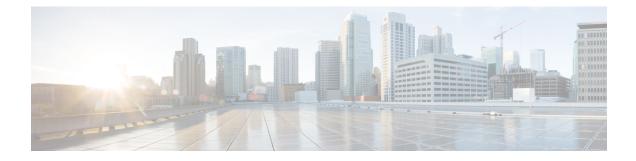

# **Configure the 112-Core Appliance Using the Browser-Based Wizard**

- Appliance Configuration Overview, on page 1
- Configure an Appliance Using the Install Configuration Wizard, on page 2
- Configure the Primary Node Using the Advanced Install Configuration Wizard, on page 15
- Configure a Secondary Node Using the Advanced Install Configuration Wizard, on page 31
- Upgrade to the Latest Catalyst Center Release, on page 48

# **Appliance Configuration Overview**

You can deploy the 112-core appliance in your network in one of the following modes:

- Standalone: As a single node offering all the functions. This option is usually preferred for initial or test deployments and in smaller network environments. If you choose the Standalone mode for your initial deployment, this will be your first, or primary, node. Note that you can add more appliances later to form a cluster.
- Cluster: As a node that belongs to a three-node cluster. In this mode, all the services and data are shared among the hosts. This is the preferred option for large deployments. If you choose the Cluster mode for your initial deployment, be sure to finish configuring the primary node before configuring the secondary nodes.

To proceed, first configure the primary node in your cluster. Then, if you have installed three appliances and want to add the second and third nodes to your cluster, configure the secondary nodes.

### **Browser-Based Configuration Wizards**

Catalyst Center offers two browser-based wizards that you can use to configure your appliance. Read their descriptions to determine which of these wizards you should complete.

۵

Important

These wizards are available for use if you are configuring a new appliance that came with the latest 2.3.7.x release of Catalyst Center already installed. If you upgraded from a previous version and want to use these wizards, contact Cisco TAC for assistance.

### Install Configuration Wizard

This wizard streamlines the appliance configuration process by setting default values for the Enterprise, Management, and Internet Access interfaces (which all reside on the appliance's Enterprise port) as well as the Intracluster interface. Use this wizard if you are okay with using the default interface settings and want to get your appliance up and running as quickly as possible. Note that you cannot use this wizard to configure a cluster's secondary nodes.

### Advanced Install Configuration Wizard

This wizard provides access to all of the available appliance settings that you can modify. Use this wizard if you want to specify interface settings that are different from the default settings. Also use this wizard if you are configuring the second or third node in your cluster.

### **Browser-Based Wizard Prerequisites**

To use either of the browser-based wizards and ensure that it configures your appliance properly, complete the following tasks:

- Designate the Enterprise interface on your appliance to use the IP address, subnet mask, and default gateway that a DHCP server assigns to it. When you configure this interface in the wizard, you will not be able to change the IP address or subnet mask that have been assigned to it. You will only be able to change its default gateway. The topics in this chapter assume that the Enterprise interface was chosen for this purpose.
- Confirm that the IP address assigned by the DHCP server is reachable by the machine from which you will complete the wizard.
- For the Enterprise and Intracluster interfaces, verify that both interfaces are connected and in the **UP** state.

If you want to specify your own IP address, subnet mask, and default gateway for your appliance's Enterprise interface (and not use the values assigned by a DHCP server), ensure that you complete the Static IP Address Settings screen.

## **Configure an Appliance Using the Install Configuration Wizard**

Perform this procedure to configure either a three-node cluster's primary node or a standalone node using the Install configuration wizard. The wizard simplifies the configuration process by setting up the Enterprise, Management, and Internet interfaces on the same port using default settings. The following second-generation Catalyst Center appliances support configuration using this wizard:

- 112-core appliance: Cisco part number DN2-HW-APL-XL
- 112-core promotional appliance: Cisco part number DN2-HW-APL-XL-U

C)

#### Important

• You cannot use this wizard to configure the second or third appliance in a three-node cluster. To do so, complete the steps described in Configure a Secondary Node Using the Advanced Install Configuration Wizard, on page 31. Also, you cannot use this wizard to enable LACP mode on your appliance's Enterprise and Intracluster interfaces.

- Before you configure any of the appliances in a three-node cluster, ensure that you have logged out of those appliances. Otherwise, the Quick Start workflow (which you complete to discover your network's devices and enable telemetry) will not start after you have configured your cluster's appliances and log in to Catalyst Center for the first time.
- Ensure that all of the IP addresses you enter while completing this procedure are valid IPv4 addresses with valid IPv4 netmasks. Also make sure that the addresses and their corresponding subnets do not overlap. Service communication issues can result if they do.

You can only use this wizard to complete the initial configuration of a new Catalyst Center appliance. To reimage an appliance that's been configured previously, you will need to use the Maglev Configuration wizard (see Configure the Appliance Using the Maglev Wizard).

### Before you begin

Ensure that you:

Installed the Catalyst Center software image onto your appliance, as described in Reimage the Appliance.

C)

**Important** This is only applicable if you are going to configure a promotional appliance because the Catalyst Center software image is not preinstalled on the 112-core promotional appliance (Cisco part number DN2-HW-APL-XL-U).

- Collected all of the information called for in Required IP Addresses and Subnets and Required Configuration Information.
- Installed the appliance, as described in Appliance Installation Workflow.
- Configured Cisco IMC browser access on this appliance, as described in Enable Browser Access to Cisco Integrated Management Controller.
- Checked that the appliance's ports and the switches it uses are properly configured, as described in Execute Preconfiguration Checks.
- Are using a browser that is compatible with Cisco IMC and Catalyst Center. For a list of compatible browsers, see the Release Notes for the version of Catalyst Center you are installing.
- Enabled ICMP on the firewall between Catalyst Center and the DNS servers you will specify in the following procedure. This wizard uses Ping to verify the DNS server you specify. This ping can be blocked if there is a firewall between Catalyst Center and the DNS server and ICMP is not enabled on that firewall. When this happens, you will not be able to complete the wizard.

**Step 1** Start the Install configuration wizard:

 a) Point your browser to the Cisco IMC IP address you set during the Cisco IMC GUI configuration you performed, then log in to the Cisco IMC GUI as the Cisco IMC user (see Enable Browser Access to Cisco Integrated Management Controller).

After successful login, the appliance displays the **Cisco Integrated Management Controller Chassis Summary** window, with a blue link menu at the upper right, as shown below.

| ♠ 🗹 0                             | admin@ 5.131 C220-WZP FR 🌣        |
|-----------------------------------|-----------------------------------|
| Refresh   Host Power   Launch vKV | VM Ping CIMC Reboot Locator LED 9 |
| Java based KVM                    |                                   |
| HTML based KVM                    | 1                                 |

b) From the blue link menu, choose Launch KVM and then choose either Java based KVM or HTML based KVM. If you choose the Java-based KVM, you will need to launch the Java startup file from your browser or file manager in order to view the KVM console in its own window. If you choose the HTML-based KVM, it will launch the KVM console in a separate browser window or tab automatically.

Irrespective of the KVM type you choose, use the KVM console to monitor the progress of the configuration and respond to Maglev Configuration Wizard prompts.

- c) With the KVM displayed, reboot the appliance by making one of the following selections:
  - In the main Cisco IMC GUI browser window: Choose **Host Power** > **Power Cycle**. Then switch to the KVM console to continue.
  - In the KVM console: Choose Power > Power Cycle System (cold boot).

If asked to confirm your choice to reboot the appliance, click OK.

After displaying reboot messages, the KVM console displays the Static IP Configuration screen.

| STEP #None                                                                                                    | STATIC IP CONFIGURATION                                                                                                    |
|----------------------------------------------------------------------------------------------------|----------------------------------------------------------------------------------------------------|
| Welcome to the Maglev Configuration<br>Wizard!<br>Please Enter Static IP Information for<br>Enterprise Interface Configuration,<br>Static IP is configured as an alternative<br>to DHCP for web UI Configuration.<br>- Click Configure after entering<br>Information for configuring IP which will<br>be configured on Enterprise Interface<br>- Click Skip to move to config wizard<br>NOTE: Default Configuration mode is IPv4,<br>Please select IPv6 mode for Ipv6<br>Configuration | IPv6 mode<br>IP Address:<br>Netmask:<br>Default Gateway Address:<br>Static Routes:                                                                                                    |
|                                                                                                    | Web installation:<br>https://10.106.172.47:9004/<br>< <a href="https://configure"></a> <a href="https://configure"></a> <a href="https://configure"></a> <a href="https://configure">&gt;</a> |

Note the URL listed in the Web Installation field.

- d) Do one of the following:
  - If you want a DHCP server to assign an IP address, subnet mask, and default gateway to your appliance's Enterprise interface, click **Skip**.
  - If you want to assign your own IP address, subnet mask, and default gateway to your appliance's Enterprise interface, enter the information described in the following table and then click **Configure**.
  - **Note** You only need to specify an IP address, subnet mask, and default gateway for your appliance's Enterprise interface.

| IPv6 Mode check box           | If you want to configure an IPv6 address, check this check box.                                                                                                    |  |
|-------------------------------|----------------------------------------------------------------------------------------------------|--|
| IP Address field              | Enter the static IP address you want to use.                                                                                                    |  |
| Netmask field                 | <ul> <li>Enter the netmask for the IP address you specified in the previous field:</li> <li>If you entered an IPv4 address, you can enter either a netmask or CIDR address.</li> <li>If you entered an IPv6 address, you can only enter a CIDR address.</li> </ul> |  |
| Default Gateway Address field | Specify the default gateway that will be used to route traffic.                                                                                                    |  |

| Static Routes field | Enter one or more static routes in the following format, separated by spaces:                           |
|---------------------|----------------------------------------------------------------------------------------------------|
|                     | <network>/<netmask>/<gateway>. This is usually required on the Management</gateway></netmask></network> |
|                     | port only.                                                                                              |

The KVM console displays the Maglev Configuration wizard welcome screen.

| Welcome to the Maglev Configuration Wizard!                                                                                                    |
|----------------------------------------------------------------------------------------------------|
| The wizard will walk you through the steps to configure this host. Select one of the options below to specify how you<br>would like to configure this host: |
|                                                                                                    |
| Start a Cisco DNA Center Cluster                                                                                                    |
| Join a Cisco DNA Center Cluster                                                                                                    |
|                                                                                                    |
|                                                                                                    |
|                                                                                                    |
|                                                                                                    |
|                                                                                                    |
|                                                                                                    |
|                                                                                                    |
|                                                                                                    |
|                                                                                                    |
|                                                                                                    |
|                                                                                                    |
| < exit >                                                                                                    |
|                                                                                                    |
|                                                                                                    |

e) To bring up the **Appliance Configuration** screen, open the URL that was displayed in the **Static IP Configuration** screen.

| co Catalyst Center                                    |                                                                          | Appliance Configuration |
|-------------------------------------------------------|--------------------------------------------------------------------------|-------------------------|
|                                                       |                                                                          |                         |
| Welcome to Cisco Catalyst                             | Center                                                                   |                         |
| Are you starting a new Cisco Catalyst                 | Center Cluster or joining an exisiting one?                              |                         |
| Start A Cisco Catalyst •<br>Center Cluster            | Join A Cisco Catalyst O<br>Center Cluster                                |                         |
| This appliance will be the primary node of a cluster. | This appliance will be added as a node to the primary node of a cluster. |                         |
|                                                       |                                                                          |                         |
|                                                       |                                                                          |                         |
|                                                       |                                                                          |                         |
|                                                       |                                                                          |                         |
|                                                       |                                                                          |                         |
|                                                       |                                                                          | Next                    |

f) Click the Start a Catalyst Center Cluster radio button, then click Next.

| Cisco Catalyst Center                                                                                                    |                                                                                                    | Appliance Configuration           |            |
|----------------------------------------------------------------------------------------------------|----------------------------------------------------------------------------------------------------|-----------------------------------|------------|
| Welcome to Cisco Catalyst (<br>Before you can use Cisco Catalyst Cen<br>Which workflow matches your needs?                                                                                                    |                                                                                                    | appliance configuration workflow. |            |
| Install<br>Configure a standalone node or<br>cluster's primary node.<br>Use this quick, simplified witard to set<br>up the Entreprise, Management, and<br>Internet interfaces on the same<br>interface with default settings. | Advanced Install Configure a standalone node or any node in a cluster.<br>Use his witzer to access all of the available appliance configuration options. |                                   |            |
|                                                                                                    |                                                                                                    | **                                |            |
|                                                                                                    |                                                                                                    |                                   | Rook Start |

g) Click the Install radio button, then click Start.

The **Overview** slider opens. Click > to view a summary of the tasks that the wizard will help you complete.

|                                                                                                   | × |
|---------------------------------------------------------------------------------------------------|---|
| Overview                                                                                          |   |
| Complete the basic tasks required to configure your appliance for use with Cisco Catalyst Center. |   |
| • • • • • • •                                                                                     |   |
| Start Workflow                                                                                    |   |

h) Click Start Workflow to start the wizard.

The **Appliance Interface Overview** screen opens, providing a description of the four interfaces that are available on your Catalyst Center appliance.

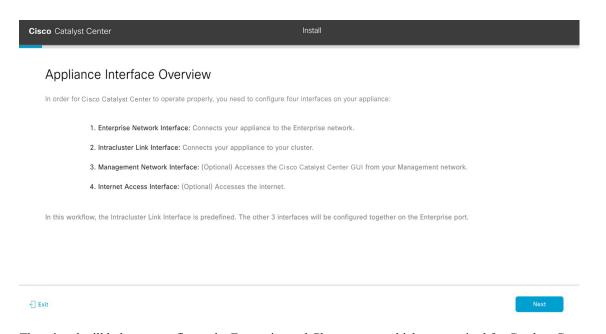

The wizard will help you configure the Enterprise and Cluster ports, which are required for Catalyst Center functionality. If the wizard fails to display either or both of these ports in the next screen, they may be non-functional or disabled. If you discover that they are non-functional, choose **Exit** to exit the wizard immediately. Be sure you have completed all of the steps provided in Execute Preconfiguration Checks before resuming configuration or contacting the Cisco Technical Assistance Center (TAC).

**Step 2** Complete the Install configuration wizard:

a) Click Next.

The Configure The Enterprise Port screen opens.

| Cisco Catalyst Center<br>Configure the Enterprise Port                                                                                                    | Install                                                                                                    |
|----------------------------------------------------------------------------------------------------|----------------------------------------------------------------------------------------------------|
|                                                                                                    | ies. If your network resides behind a firewall, you must <mark>allow</mark><br>ig up a multinode cluster, the cluster's second and third nodes |
|                                                                                                    |                                                                                                    |
| Enterprise & Management Network & Internet<br>Access Interface ①                                                                                                    | Intracluster Link Interface $\textcircled{0}$                                                                                                  |
| Image: Comparison of the state of the state of | Interface Name cluster  LACP Mode Disabled  PAdres 169.254.6.66 Subnet Mask 255.255.128                                                        |
| DNS*           71.70.168.183           Enter an IPv4 address                                                                                                    |                                                                                                    |
| -{] Eait                                                                                                    | Next                                                                                                    |

The configuration wizard sets up the Enterprise, Management, and Internet Access interfaces on the Enterprise port. The wizard also prepopulates values for almost all of the listed parameters.

If your network resides behind a firewall, do the following:

- Click the **allow access to these URLs** link to view a pop-up window that lists the URLs that Catalyst Center must be able to access.
- Click the **open these ports** link to view a pop-up window that lists the network service ports that must be available for Catalyst Center to use.
- b) In the **DNS** field, enter the IP address of the preferred DNS server.

To enter additional DNS servers, click the Add (+) icon.

- **Important** You can configure a maximum of three DNS servers. Problems can occur if you configure more than three DNS servers for an appliance.
- c) Click Next.
- d) When prompted, click Yes to copy the Intracluster interface's IP address and subnet mask.

Did you save the Intracluster Link interface's information?

Download the Intracluster Link interface's IP address and Subnet Mask. You will need them to set up the other nodes in your cluster.

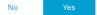

You'll need this information when you configure your cluster's secondary nodes.

The wizard validates the information you have entered, confirms that the port is up, and notifies you of any settings that need to be changed before you can proceed with the wizard. If the settings you have entered are valid and the port is up, the wizard's **Interface to Port Configuration** screen opens.

| co Catalyst Center                                                                               | Install                                                |      |
|--------------------------------------------------------------------------------------------------|--------------------------------------------------------|------|
| Interface to Port Configuration                                                                  |                                                        |      |
|                                                                                                  |                                                        |      |
| We are going to configure the following interfaces. Clicking Next will to a minute to configure. | egin the configuration process. This may take up       |      |
| Cenn                                                                                             | ed 🔟 Disconnected 🔛 LACP disabled                      |      |
| Enterprise & Management Network & Internet                                                       | Intracluster Link Interface 🕐 🛓                        |      |
| Access Interface ①                                                                               | Interface Name cluster                                 |      |
| LACP Mode Disabled ①                                                                             | LACP Mode Disabled 🕖                                   |      |
| IP Address 22.22.2192<br>Netmask 24                                                              | IP Address 169.254.6.66<br>Subnet Mask 255.255.255.128 |      |
| Default Gateway 12.2.2.2                                                                         |                                                        |      |
| Static Routes 2<br>DNS*                                                                          |                                                        |      |
| 71.70.168.183                                                                                    |                                                        |      |
| Enter an IPv4 address                                                                            |                                                        |      |
|                                                                                                  |                                                        |      |
|                                                                                                  |                                                        |      |
|                                                                                                  |                                                        |      |
|                                                                                                  |                                                        |      |
|                                                                                                  |                                                        | Next |

- e) Click Next.
- f) Review the interface settings that have been set, then click **Configure**.
- g) After initial interface configuration has completed, click Next to proceed to the next wizard screen.

The Configure Proxy Server Information screen opens.

| Cisco Catalyst Center                                                                      | Install |             |      |
|--------------------------------------------------------------------------------------------|---------|-------------|------|
| Configure Proxy Serve                                                                      |         |             |      |
| Yes No Proxy Server* http://example.clsco.com Port* 8 Erst port number between 0 to 65555. |         |             |      |
| Username<br>Password                                                                       |         |             |      |
|                                                                                            |         |             |      |
| € Exit                                                                                     |         | Review Back | Next |

### h) Do one of the following, then click Next:

- If your network does not use a proxy server to access the internet, click the No radio button.
- If your network does use a proxy server to access the internet, enter the values described in the following table:

### Table 1: Primary Node Entries for Proxy Server Settings

| Proxy Server field | Enter the URL or host name of an HTTPS network proxy used to access the Internet.                            |  |
|--------------------|----------------------------------------------------------------------------------------------------|--|
|                    | <b>Note</b> Connection from Catalyst Center to the HTTPS proxy is supported only via HTTP in this release.   |  |
| Port field         | Enter the port your appliance used to access the network proxy.                                              |  |
| Username field     | Enter the user name used to access the network proxy. If no proxy login is required, leave this field blank. |  |
| Password field     | Enter the password used to access the network proxy. If no proxy login is required, leave this field blank.  |  |

The wizard validates the information you have entered and notifies you of any settings that need to be changed before you can proceed with the wizard. If the settings you have entered are valid, the wizard's **Advanced Appliance Settings** screen opens.

| co Catalyst Center                                                              | Install               | l i       |
|---------------------------------------------------------------------------------|-----------------------|-----------|
| Advanced Appliance Settings                                                     |                       |           |
|                                                                                 |                       |           |
| CLUSTER VIRTUAL IP ADDRESSES                                                    |                       |           |
| Virtual IP addresses are used for traffic between the cluster and your network. | IPs are required for  |           |
| three-node clusters and for single-node clusters that might be converted to thr | e node later. If      |           |
| you're using a single-node cluster, you can skip the VIP addresses and hostnam  | 3.                    |           |
| To access from Enterprise Network For Intracluster Access                       |                       |           |
| Enter an IPv4 address                                                           | Enter an IPv4 address |           |
| Fully Qualified Domain Name (FQDN)                                              |                       |           |
| Enter FQDN for Enterprise Network                                               |                       |           |
| CLI CREDENTIALS                                                                 |                       |           |
| Username*                                                                       |                       |           |
| maglev                                                                          |                       |           |
|                                                                                 |                       |           |
| Password*                                                                       |                       |           |
| SHOW                                                                            |                       |           |
| View Password Criteria                                                          |                       |           |
| Confirm Password* SHOW                                                          |                       |           |
| SHOW                                                                            |                       |           |
| NTP SERVER SETTINGS                                                             |                       |           |
| NTP Server*                                                                     |                       |           |
| ntp.esl.cisco.com                                                               |                       |           |
| Enter an IP address or FQDN                                                     |                       |           |
| Turn On NTP Authentication                                                      |                       |           |
|                                                                                 |                       |           |
| t                                                                               | Review                | Back Next |

i) Enter configuration values for your cluster, then click Next.

### Table 2: Primary Node Entries for Advanced Appliance Settings

| Cluster Virtual IP Addresses                                                                                                    |                                                                                                    |  |
|----------------------------------------------------------------------------------------------------|----------------------------------------------------------------------------------------------------|--|
| To access from Enterprise<br>Network and For Intracluster<br>Access fields                                                                                            | vork and For Intracluster both the Enterprise and Intracluster interfaces on your appliance. This is rec                                                                                                    |  |
|                                                                                                    | <b>Important</b> If you choose to configure a virtual IP address, you must enter one for each configured network interface. You will not be able to complete the wizard unless you do so. These addresses are tied to the cluster link's status, which must be in the <b>UP</b> state. |  |
| Fully Qualified Domain Name<br>(FQDN) field                                                                                                    | Enter the fully qualified domain name (FQDN) for your cluster. Catalyst Center does the following with this hostname:                                                                                                    |  |
|                                                                                                    | • It uses this hostname to access your cluster's web interface and the Representational State Transfer (REST) APIs used by devices in the enterprise network that Catalyst Center manages.                                                                                             |  |
| • In the Subject Alternative Name (SAN) field of Catalyst Center ce<br>it uses the FQDN to the define the Plug and Play server that shoul<br>for device provisioning. |                                                                                                    |  |
| CLI Credentials                                                                                                    |                                                                                                    |  |
| Enter and confirm the password                                                                                                    | for the maglev user.                                                                                                    |  |
| NTP Server Settings                                                                                                    |                                                                                                    |  |

| NTP Server field                     | Enter at least one NTP server address or hostname. To enter additional NTP server addresses or hostnames, click the <b>Add</b> (+) icon.                      |  |
|--------------------------------------|----------------------------------------------------------------------------------------------------|--|
|                                      | For a production deployment, Cisco recommends that you configure a minimum of three NTP servers.                                                              |  |
| Turn On NTP Authentication check box | To enable the authentication of your NTP server before it's synchronized with Catalyst Center, check this check box and then enter the following information: |  |
|                                      | • The NTP server's key ID. Valid values range between 1 and 4294967295 (2^32-1).                                                                              |  |
|                                      | This value corresponds to the key ID that's defined in the NTP server's key file.                                                                             |  |
|                                      | • The SHA-1 key value associated with the NTP server's key ID. This 40-character hex string resides in the NTP server's key file.                             |  |
|                                      | <b>Note</b> Ensure that you enter a key ID and key value for each NTP server that you configured in the previous field.                                       |  |

The wizard validates the information you have entered and notifies you of any settings that need to be changed before you can proceed with the wizard. If the settings you have entered are valid, the wizard's **Summary** screen opens.

| Summary                                                                                                    |                                                                                                    |  |  |
|----------------------------------------------------------------------------------------------------|----------------------------------------------------------------------------------------------------|--|--|
| Please review the settings that you have entered. If you need to make any changes, click the appropriate Edit link and make the necessary updates. 坐 Download the generated configuration in JSON format here, this will be important for future reference. When you are happy with your settings, click Start Configuration. |                                                                                                    |  |  |
| Enterprise Port Edit                                                                                                    |                                                                                                    |  |  |
| Etterprise & Management Network & Internet                                                                                                    |                                                                                                    |  |  |
| Access Interface                                                                                                    | Interface Name Cluster<br>LACP Mode Disabled<br>IP Address 169.254.6.66<br>Subnet Mask 255.255.128 |  |  |
| Exit                                                                                                    | Next                                                                                               |  |  |

j) Scroll to the bottom of the screen and review all of the settings that you have entered while completing the wizard. If necessary, click the appropriate **Edit** link to open the wizard screen in which you want to make updates.

Note To download the appliance configuration as a JSON file, click the here link.

k) To complete the configuration of your Catalyst Center appliance, click Start Configuration.

The wizard screen continuously updates during the process, indicating the tasks that are currently being completed and their progress, as well as any errors that have occurred. To save a local copy of this information as a text file, click the **Download** link.

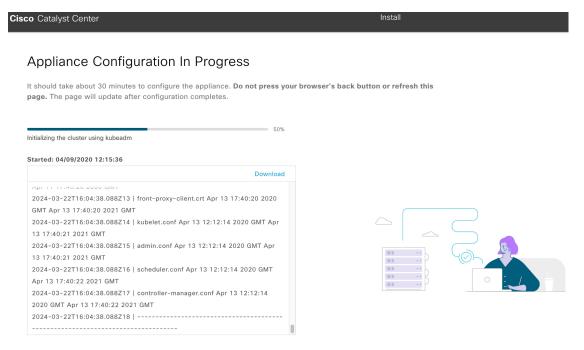

**Step 3** After appliance configuration completes, click the copy icon in the **Cisco Catalyst Center - Admin Credential** area to copy the default admin superuser password.

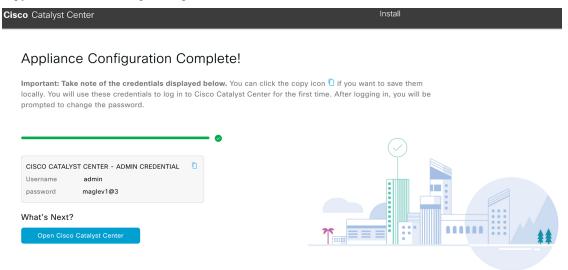

Important Catalyst Center automatically sets this password when you complete the Install configuration wizard. Ensure that you click the copy icon before you proceed. Otherwise, you will not be able to log in to Catalyst Center for the first time.

**Note** As a security measure, you'll be prompted to change this password after you log in. For more information, see Complete the Quick Start Workflow.

### What to do next

As you are deploying this appliance in standalone mode, continue by performing the first-time setup: First-Time Setup Workflow.

# Configure the Primary Node Using the Advanced Install Configuration Wizard

Perform the following steps to configure the first installed appliance as the primary node using the Advanced Install configuration wizard. You must always configure the first appliance as the primary node, whether it will operate standalone or as part of a cluster.

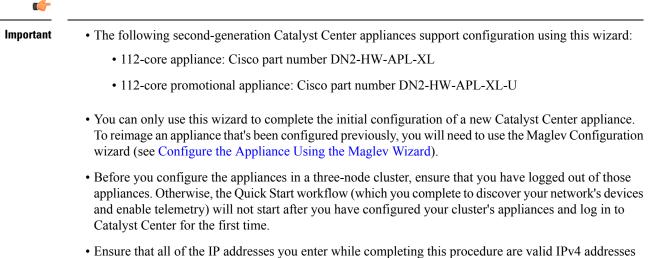

• Ensure that all of the IP addresses you enter while completing this procedure are valid IPv4 addresses with valid IPv4 netmasks. Also make sure that the addresses and their corresponding subnets do not overlap. Service communication issues can result if they do.

If you are configuring the installed appliance as a secondary node for an existing cluster that already has a primary node, follow the steps in Configure a Secondary Node Using the Advanced Install Configuration Wizard, on page 31 instead.

### Before you begin

Ensure that you:

Installed the Catalyst Center software image onto your appliance, as described in Reimage the Appliance.

| This is only applicable if you are going to configure a promotional appliance<br>because the Catalyst Center software image is not preinstalled on the 112-core<br>promotional appliance (Cisco part number DN2-HW-APL-XL-U).                                                                                                    |
|----------------------------------------------------------------------------------------------------|
| ollected all of the information called for in Required IP Addresses and Subnets and Required onfiguration Information.                                                                                                    |
| stalled the first appliance, as described in Appliance Installation Workflow.                                                                                                    |
| onfigured Cisco IMC browser access on the primary node, as described in Enable Browser Access t sco Integrated Management Controller.                                                                                                    |
| necked that the primary node's ports and the switches it uses are properly configured, as described in accute Preconfiguration Checks.                                                                                                    |
| re using a browser that is compatible with Cisco IMC and Catalyst Center. For a list of compatible owsers, see the Release Notes for the version of Catalyst Center you are installing.                                                                                                    |
| habled ICMP on the firewall between Catalyst Center and both the default gateway and the DNS server you specify in the following procedure. The wizard uses ping to verify the gateway and DNS server you ecify. This ping might get blocked if a firewall is in place and ICMP is not enabled on that firewall hen this happens, you will not be able to complete the wizard. |
|                                                                                                    |

 a) Point your browser to the Cisco IMC IP address you set during the Cisco IMC GUI configuration you performed, then log in to the Cisco IMC GUI as the Cisco IMC user (see Enable Browser Access to Cisco Integrated Management Controller).

After successful login, the appliance displays the **Cisco Integrated Management Controller Chassis Summary** window, with a blue link menu at the upper right, as shown below.

| 🐥 🗹 0 admin@ 5.131 C220-WZP                                                               | F | ٦ | \$ |
|-------------------------------------------------------------------------------------------|---|---|----|
| Refresh       Host Power       Launch vKVM       Ping       CIMC Reboot       Locator LED |   | ? | 0  |
| Java based KVM                                                                            |   |   |    |
| HTML based KVM                                                                            |   |   |    |

b) From the blue link menu, choose Launch KVM and then choose either Java based KVM or HTML based KVM. If you choose the Java-based KVM, you will need to launch the Java startup file from your browser or file manager in order to view the KVM console in its own window. If you choose the HTML-based KVM, it will launch the KVM console in a separate browser window or tab automatically.

Irrespective of the KVM type you choose, use the KVM console to monitor the progress of the configuration and respond to Maglev Configuration Wizard prompts.

- c) With the KVM displayed, reboot the appliance by making one of the following selections:
  - In the main Cisco IMC GUI browser window: Choose **Host Power Cycle**. Then switch to the KVM console to continue.

Step 1

• In the KVM console: Choose Power > Power Cycle System (cold boot).

If asked to confirm your choice to reboot the appliance, click OK.

After displaying reboot messages, the KVM console displays the Static IP Configuration screen.

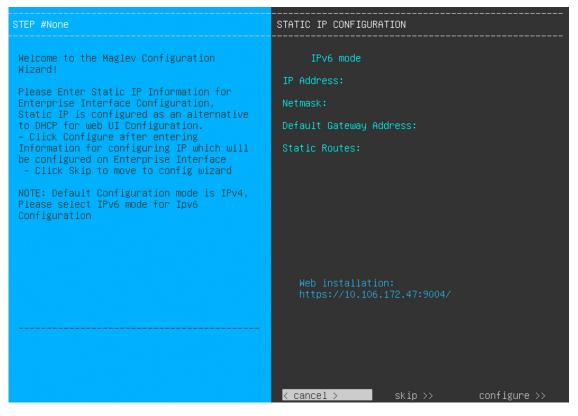

Note the URL listed in the Web Installation field.

- d) Do one of the following:
  - If you want a DHCP server to assign an IP address, subnet mask, and default gateway to your appliance's Enterprise interface, click **Skip**.
  - If you want to assign your own IP address, subnet mask, and default gateway to your appliance's Enterprise interface, enter the information described in the following table and then click **Configure**.
  - **Note** You only need to specify an IP address, subnet mask, and default gateway for your appliance's Enterprise interface.

| IPv6 Mode check box | If you want to configure an IPv6 address, check this check box.                   |
|---------------------|-----------------------------------------------------------------------------------|
| IP Address Field    | Enter the static IP address that you want to use.                                 |
| Netmask field       | Enter the netmask for the IP address you specified in the previous field:         |
|                     | • If you entered an IPv4 address, you can enter either a netmask or CIDR address. |
|                     | • If you entered an IPv6 address, you can only enter a CIDR address.              |

| Default Gateway Address field | Specify the default gateway that will be used to route traffic.                                                                                                    |
|-------------------------------|----------------------------------------------------------------------------------------------------|
|                               | Enter one or more static routes in the following format, separated by spaces:<br>< <i>network</i> >/< <i>netmask</i> >/< <i>gateway</i> >. This is usually required on the Management port only. |

The KVM console displays the Maglev Configuration wizard welcome screen.

| Welcome to the Maglev Configuration Wizard!                                                                                                    |  |  |
|----------------------------------------------------------------------------------------------------|--|--|
| The wizard will walk you through the steps to configure this host. Select one of the options below to specify how you<br>would like to configure this host: |  |  |
|                                                                                                    |  |  |
| Start a Cisco DNA Center Cluster                                                                                                    |  |  |
| Join a Cisco DNA Center Cluster                                                                                                    |  |  |
|                                                                                                    |  |  |
|                                                                                                    |  |  |
|                                                                                                    |  |  |
|                                                                                                    |  |  |
|                                                                                                    |  |  |
|                                                                                                    |  |  |
|                                                                                                    |  |  |
|                                                                                                    |  |  |
|                                                                                                    |  |  |
|                                                                                                    |  |  |
|                                                                                                    |  |  |
|                                                                                                    |  |  |
|                                                                                                    |  |  |
|                                                                                                    |  |  |
| < exit >                                                                                                    |  |  |
|                                                                                                    |  |  |

e) To bring up the **Appliance Configuration** screen, open the URL that was displayed in the **Static IP Configuration** screen.

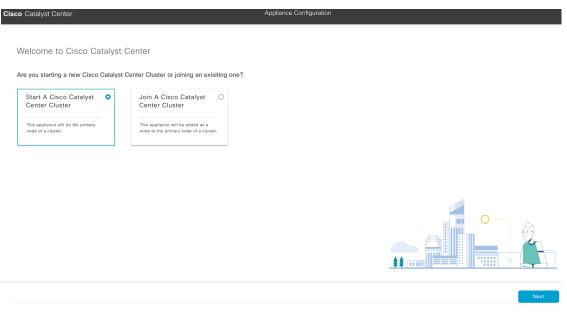

f) Click the Start a Cisco Catalyst Center Cluster radio button, then click Next.

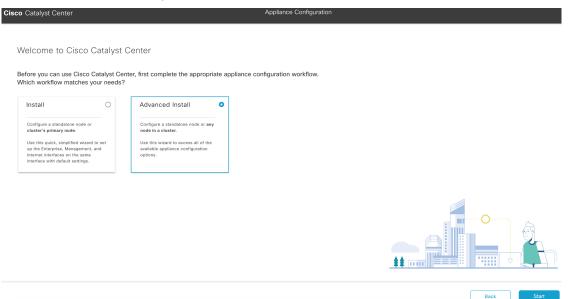

g) Click the Advanced Install radio button, then click Start.

The **Overview** slider opens. Click > to view a summary of the tasks that the wizard will help you complete.

|                                                                                                   | × |
|---------------------------------------------------------------------------------------------------|---|
| Overview                                                                                          |   |
| Complete the basic tasks required to configure your appliance for use with Cisco Catalyst Center. |   |
| <ul> <li>• • • • • •</li> </ul>                                                                   |   |
| Start Workflow                                                                                    |   |

h) Click Start Workflow to start the wizard.

The **Appliance Interface Overview** screen opens, providing a description of the four appliance interfaces that you can configure.

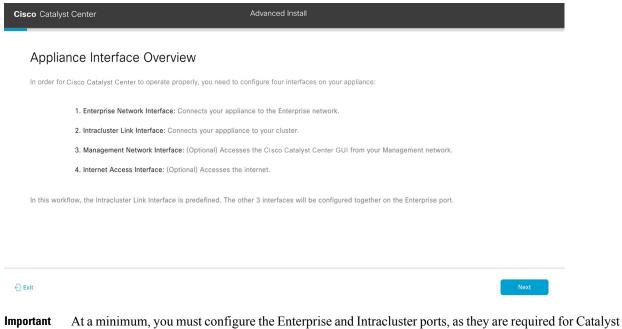

- Important At a minimum, you must configure the Enterprise and Intracluster ports, as they are required for Catalyst Center functionality. If the wizard fails to display either or both of these ports during the course of configuration, they may be non-functional or disabled. If you discover that they are non-functional, choose **Exit** to exit the wizard immediately. Be sure you have completed all of the steps provided in Execute Preconfiguration Checks before resuming configuration or contacting the Cisco Technical Assistance Center (TAC).
- **Step 2** Complete the Advanced Install configuration wizard:
  - a) Click Next.

The How would you like to set up your appliance interfaces? screen opens.

| Cisco Catalyst Center                                                                                                    | Advanced Install |
|----------------------------------------------------------------------------------------------------|------------------|
| How would you like to set up your appliance interfaces?<br>Both Enterprise Network and Intracluster Link Interfaces have their own designated port. You can decide w<br>a separate dedicated port for either Management Network Interface and Internet Access Interface. Before<br>reserve the IP addresses necessary for configuration. If your network resides behind a firewall, be sure to<br>these URLs and open these ports. | you start,       |
| Enterprise Network Interface ①                                                                                                    | r Link Network 🗅 |
| The Enterprise Network Interface and Intracluster Link Interface will be configured using the two 10 shown above.                                                                                                    |                  |
| Would you like to have a dedicated Management Network Interface?                                                                                                    |                  |
| ● Yes O No                                                                                                    |                  |
| Would you like to have a dedicated Internet Access Interface?                                                                                                    |                  |
| Ves 🔿 No                                                                                                    |                  |
| - Exit                                                                                                    | Back             |

If your network resides behind a firewall, do the following:

- Click the **allow access to these URLs** link to view a pop-up window that lists the URLs that Catalyst Center must be able to access.
- Click the **open these ports** link to view a pop-up window that lists the network service ports that must be available for Catalyst Center to use.
- b) Indicate whether you want to configure dedicated Management and Internet Access interfaces, then click Next.

The Configure Your Enterprise Network Interface screen opens.

| Cisco Catalyst Center                                                                                                    | Advanced Install |
|----------------------------------------------------------------------------------------------------|------------------|
| Configure Your Enterprise Network Interface                                                                                                    |                  |
| Enterprise Network Interface                                                                                                    |                  |
| Little jurise Network Internated ©  LACP Mode Disabled ©  Her Address Subnet Mask* 24 Enter an IPv4 address or a number from 1 - 32 Default Gateway IP Address 22.22.22.1 Enter an IPv4 address DNS III.32.33.44.33 Enter an IPv4 address |                  |
| Add/Edit Static Route (2) ①                                                                                                    |                  |
| € Exe                                                                                                    | Back Next        |

c) Enter configuration values for the Enterprise interface, then click Next.

As explained in Interface Cable Connections, this is a required interface used to link the appliance to the enterprise network. See Required IP Addresses and Subnets and Required Configuration Information for a more detailed description of the values you need to enter.

| LACP Mode slider      | Choose one of the following network interface controller (NIC) bonding modes for the Enterprise interface:                                                                                                    |
|-----------------------|----------------------------------------------------------------------------------------------------|
|                       | • Active-Backup mode: This mode provides fault tolerance by aggregating two Ethernet interfaces into a single logical channel. When the interface that's currently active goes down, the other interface takes its place and becomes active. |
|                       | • <b>LACP mode</b> : This mode aggregates two Ethernet interfaces that share the same speed and duplex settings into a single logical channel. This provides load balancing and higher bandwidth.                                            |
|                       | For more information about Catalyst Center's implementation of NIC bonding, see NIC Bonding Overview.                                                                                                    |
| Host IP Address field | Enter the IP address for the Enterprise port. This is required.                                                                                                    |

#### **Table 3: Primary Node Entries for the Enterprise Interface**

| Subnet Mask field                | Enter the netmask for the port's IP address. This is required. |                                                                                                    |  |
|----------------------------------|----------------------------------------------------------------|----------------------------------------------------------------------------------------------------|--|
| Default Gateway IP Address field | Enter a default gateway IP address to use for the port.        |                                                                                                    |  |
|                                  | Important                                                      | Ensure that you enter a default gateway IP address for at least one<br>of your appliance's interfaces. Otherwise, you will not be able to<br>complete the configuration wizard. |  |
|                                  | Note                                                           | You designated this interface to use the default gateway assigned<br>to it by a DHCP server. Complete the following steps to specify a<br>different gateway:                    |  |
|                                  |                                                                | 1. Delete the IP address that is currently listed in this field and then click <b>Exit</b> .                                                                                    |  |
|                                  |                                                                | This will bring you back to the first wizard screen.                                                                                                    |  |
|                                  |                                                                | 2. Return to the Enterprise port's wizard screen and enter the gateway IP address you want to use.                                                                              |  |
| DNS field                        | Enter the I                                                    | P address of the preferred DNS server.                                                                                                    |  |
|                                  | To enter additional DNS servers, click the Add (+) icon.       |                                                                                                    |  |
|                                  | Important                                                      | • For each node in your cluster, configure a maximum of three DNS servers. Problems can occur if you configure more than three DNS servers for an appliance.                    |  |
|                                  |                                                                | • For NTP, ensure port 123 (UDP) is open between Catalyst Center and your NTP server.                                                                                           |  |
|                                  |                                                                |                                                                                                    |  |

The wizard validates the information you have entered, confirms that the port is up, and notifies you of any settings that need to be changed before you can proceed with the wizard. If the settings you have entered are valid and the port is up, the wizard's **Configure Your Intracluster Interface** screen opens.

| nfigure Your Intracluster Inter         | ace                                           |  |
|-----------------------------------------|-----------------------------------------------|--|
| Enterprise Network Interface O          | Intracluster Link Network ©                   |  |
| Interface Name enterprise               | LACP Mode Disabled 🛈                          |  |
| LACP Mode Disabled  P Address 22.22.292 | Host IP Address*<br>169.254.6.66              |  |
| Subnet Mask 24                          | Enter an IPv4 address                         |  |
| Default Gateway 22.22.21                | Subnet Mask*<br>255,255,255,128               |  |
| DNS Servers 123.23.44.33                | Enter an IPv4 address or a number from 1 - 32 |  |
|                                         |                                               |  |
| Static Routes 2                         |                                               |  |
|                                         |                                               |  |

d) Enter configuration values for your Intracluster interface, then click Next.

As explained in Interface Cable Connections, this required port is used to link the appliance to your cluster. See Required IP Addresses and Subnets and Required Configuration Information for a more detailed description of the values you need to enter.

Note

- If you opted to configure the Enterprise and Internet Access interfaces on the same port, complete this step and then proceed to Step 2e (which describes how to configure your Management interface).
  - If you opted to configure the Enterprise and Management interfaces on the same port, complete this step and then skip ahead to Step 2f (which describes how to configure your Internet Access interface).
  - If you opted to configure the Enterprise, Management, and Internet Access interfaces on the same port, complete this step and then skip ahead to Step 2g.

| LACP Mode slider      | Choose one of the following NIC bonding modes for the Intracluster interface:                                                                                                    |
|-----------------------|----------------------------------------------------------------------------------------------------|
|                       | • Active-Backup mode: This mode provides fault tolerance by aggregating two Ethernet interfaces into a single logical channel. When the interface that's currently active goes down, the other interface takes its place and becomes active. |
|                       | • <b>LACP mode</b> : This mode aggregates two Ethernet interfaces that share the same speed and duplex settings into a single logical channel. This provides load balancing and higher bandwidth.                                            |
|                       | For more information about Catalyst Center's implementation of NIC bonding, see NIC Bonding Overview.                                                                                                    |
| Host IP Address field | Enter the IP address for the Cluster port. This is required. Note that you cannot change the address of the Cluster port later.                                                                                                    |

Table 4: Primary Node Entries for the Intracluster Interface

| Subnet Mask field | Enter the netmask for the port's IP address. This is required. |
|-------------------|----------------------------------------------------------------|
|                   |                                                                |

The wizard validates the information you have entered, confirms that the port is up, and notifies you of any settings that need to be changed before you can proceed with the wizard. If the settings you have entered are valid and the port is up, the wizard's **Configure Your Management Network Interface** screen opens.

| <b>sco</b> Catalyst Center                                                                                                    |                                                                                                    | Advanced Install                                                                                                    |           |
|----------------------------------------------------------------------------------------------------|----------------------------------------------------------------------------------------------------|----------------------------------------------------------------------------------------------------|-----------|
| Configure Your Managem                                                                                                    | nent Network Interface                                                                                                    |                                                                                                    |           |
| Enterprise Network Interface<br>Market Market M<br>Market Market Market Market Market Market Market Market Market Market Market Market Market Market Market Market Market Market Market Market Market Market Market Market Market Market Market Market Market Market Market Market Market Mark | Mangement Network Interface<br>Mangement Network Interface<br>Mangem | Intracluster Link Network<br>Interface Name Culter<br>ACP Mode Disabled<br>P Address 169,254,6.66<br>Subnet Mask 255,255,128<br>Static Routes 2 |           |
| Exit                                                                                                    |                                                                                                    |                                                                                                    | Back Next |

e) (Optional) Enter configuration values for the Management port, then click Next.

As explained in Interface Cable Connections, this port is used to access the Catalyst Center GUI from your management network. If you chose to configure a dedicated Management interface, enter the information described in the following table. (See Required IP Addresses and Subnets and Required Configuration Information for a more detailed description of the values you need to enter.)

**Note** If you opted to configure the Enterprise and Internet Access interfaces on the same port, complete this step and then skip ahead to Step 2g.

| Host IP Address field            | Enter the IP address for the Management port.           |                                                                                                    |  |
|----------------------------------|---------------------------------------------------------|----------------------------------------------------------------------------------------------------|--|
| Subnet Mask field                | Enter the netmask for the port's IP address.            |                                                                                                    |  |
| Default Gateway IP Address field | Enter a default gateway IP address to use for the port. |                                                                                                    |  |
|                                  | Important                                               | Ensure that you enter a default gateway IP address for at least one<br>of your appliance's interfaces. Otherwise, you will not be able to<br>complete the configuration wizard. |  |

| DNS field | Enter the IP | Enter the IP address of the preferred DNS server.                                                                                                    |  |  |
|-----------|--------------|----------------------------------------------------------------------------------------------------|--|--|
|           | To enter add | itional DNS servers, click the Add (+) icon.                                                                                                    |  |  |
|           | Important    | • For each node in your cluster, configure a maximum of three DNS servers. Problems can occur if you configure more than three DNS servers for an appliance. |  |  |
|           |              | • For NTP, ensure port 123 (UDP) is open between Catalyst Center and your NTP server.                                                                        |  |  |

The wizard validates the information you have entered, confirms that the port is up, and notifies you of any settings that need to be changed before you can proceed with the wizard. If the settings you have entered are valid and the port is up, the wizard's **Configure Your Internet Access Interface** screen opens.

| sco Catalyst Center                                                                                                    |                                                                                                    | Advanced install                                                                |           |
|----------------------------------------------------------------------------------------------------|----------------------------------------------------------------------------------------------------|---------------------------------------------------------------------------------|-----------|
| Configure Your Internet Access I                                                                                                    | nterface                                                                                               |                                                                                 |           |
| Emerprise Network Interface                                                                                                    | Management Network Interface Mitraceluste                                                              | er Link Network 〇                                                               |           |
| Interface Name enterprise LACP Mode Disabled  P Address 22.22.22.192 Subert Mask 24 Default Gateway 22.22.2.1 DNS Servers 12.22.23.44.33 Enterl Decase 0 | Interface Name management<br>IP Address 32.33.23.21<br>Subnet Mask 255.255.255.0 IP Addres<br>Subnet M | a Namo cluster<br>DP Moto Disabled ①<br>and 102 254.646<br>Mask 255.255.255.128 |           |
| Here<br>55<br>56<br>25                                                                                                    | et Network Interface                                                                                   |                                                                                 |           |
| Exit                                                                                                    |                                                                                                    |                                                                                 | Back Next |

f) (Optional) Enter configuration values for the Internet Access interface, then click Next.

As explained in Interface Cable Connections, this is an optional port used to link the appliance to the Internet when you cannot do so through the Enterprise port. If you chose to configure a dedicated Internet Access interface, enter the information described in the following table. (See Required IP Addresses and Subnets and Required Configuration Information for a more detailed description of the values you need to enter.)

| Table 6: Primary Node | e Entries for the | Internet Access Port |
|-----------------------|-------------------|----------------------|
|-----------------------|-------------------|----------------------|

| Host IP Address field | Enter the IP address for the Internet Access port.                                                                |
|-----------------------|----------------------------------------------------------------------------------------------------|
| Subnet Mask field     | Enter the netmask for the port's IP address. This is required if you entered an IP address in the previous field. |

| Default Gateway IP Address field | Enter a default gateway IP address to use for the port. |                                                                                                    |  |  |  |
|----------------------------------|---------------------------------------------------------|----------------------------------------------------------------------------------------------------|--|--|--|
|                                  | Important                                               | Ensure that you enter a default gateway IP address for at least one<br>of your appliance's interfaces. Otherwise, you will not be able to<br>complete the configuration wizard. |  |  |  |
| DNS field                        | Enter the IP address of the preferred DNS server.       |                                                                                                    |  |  |  |
|                                  | To enter ad                                             | To enter additional DNS servers, click the Add (+) icon.                                                                                                    |  |  |  |
|                                  | Important                                               | • For each node in your cluster, configure a maximum of three DNS servers. Problems can occur if you configure more than three DNS servers for an appliance.                    |  |  |  |
|                                  |                                                         | • For NTP, ensure port 123 (UDP) is open between Catalyst Center and your NTP server.                                                                                           |  |  |  |

The wizard validates the information you have entered, confirms that the port is up, and notifies you of any settings that need to be changed before you can proceed with the wizard. If the settings you have entered are valid and the port is up, the wizard's **Interface to Port Configuration** screen opens.

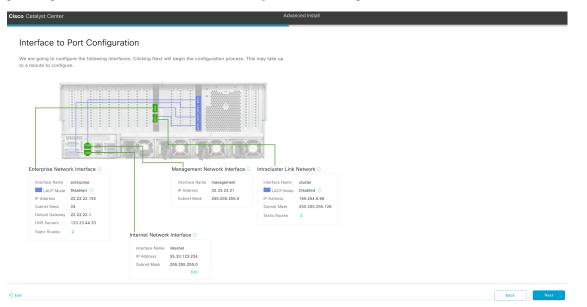

- g) Review the settings that you have entered for the primary node's interfaces.If you need to make any changes, click the Edit link for the relevant interface.
- h) When you are happy with the interface settings, click Next.
   After initial interface configuration has completed, The Configure Proxy Server Information screen opens.

| Cisco Catalyst Center Advanced Install                       |        |      |      |
|--------------------------------------------------------------|--------|------|------|
| Configure Proxy Server Information                           |        |      |      |
| Configure Proxy Server Information                           |        |      |      |
| Does your network use a proxy server to access the internet? |        |      |      |
| • Yes O No                                                   |        |      |      |
| Proxy Server*                                                |        |      |      |
| E.g. http://example.com                                      |        |      |      |
| Port*                                                        |        |      |      |
| Enter part number between 1 to 65535.                        |        |      |      |
| Username                                                     |        |      |      |
| Password                                                     |        |      |      |
|                                                              |        |      |      |
|                                                              |        |      |      |
|                                                              |        |      |      |
|                                                              |        |      |      |
|                                                              |        |      |      |
|                                                              |        |      |      |
|                                                              |        |      |      |
|                                                              |        |      |      |
|                                                              |        |      |      |
| () Exit                                                      | Review | Back | Next |

- i) Do one of the following and then click Next:
  - If your network does not use a proxy server to access the internet, click the No radio button.
  - If your network does use a proxy server to access the internet, enter the values described in the following table:

| Proxy Server field | Enter the URL or host name of an HTTPS network proxy used to access the Internet.                            |  |
|--------------------|----------------------------------------------------------------------------------------------------|--|
|                    | <b>Note</b> Connection from Catalyst Center to the HTTPS proxy is supported only via HTTP in this release.   |  |
| Port field         | Enter the port your appliance used to access the network proxy.                                              |  |
| Username field     | Enter the user name used to access the network proxy. If no proxy login is required, leave this field blank. |  |
| Password field     | Enter the password used to access the network proxy. If no proxy login is required leave this field blank.   |  |

#### Table 7: Primary Node Entries for Proxy Server Settings

The wizard validates the information you have entered and notifies you of any settings that need to be changed before you can proceed with the wizard. If the settings you have entered are valid and the port is up, the wizard's **Advanced Appliance Settings** screen opens.

| isco Catalyst Center                                                                                                    | Advanced Install                                               |        | -    |      |
|----------------------------------------------------------------------------------------------------|----------------------------------------------------------------|--------|------|------|
| Advanced Appliance Settir                                                                                                    | gs                                                             |        |      |      |
|                                                                                                    |                                                                |        |      |      |
| CLUSTER VIRTUAL IP ADDRESSES                                                                                                    |                                                                |        |      |      |
| Virtual IP addresses are used for traffic between the c<br>three-node clusters and for single-node clusters that<br>you're using a single-node cluster, you can skip the V | might be converted to three node later. If                     |        |      |      |
| To access from Enterprise Network                                                                                                    | For Intraducter Access                                         |        |      |      |
| Enter an IP+4 address                                                                                                    | Efter an IP44 address                                          |        |      |      |
| To access from Management Network                                                                                                    | For Internet Access                                            |        |      |      |
| Enter an IP+4 address                                                                                                    | Enter en IPAt addena                                           |        |      |      |
| Fully Qualified Domain Name (FQDN)<br>Enter FQDN for Enterprise Net-                                                                                                    |                                                                |        |      |      |
| CLI CREDENTIALS                                                                                                    | CISCO CATALYST CENTER ADMIN CREDENTIALS                        |        |      |      |
| Username*                                                                                                    | Userrano*                                                      |        |      |      |
| maglev                                                                                                    | admin                                                          |        |      |      |
| Password*                                                                                                    | Passard*                                                       |        |      |      |
|                                                                                                    | 5×0//                                                          |        |      |      |
| View Password Criteria<br>Confirm Password*                                                                                                    | Weie Password Otteria<br>Confine Password                      |        |      |      |
|                                                                                                    | SHOW                                                           |        |      |      |
|                                                                                                    |                                                                |        |      |      |
| NTP SERVER SETTINGS<br>NTP Server*                                                                                                    |                                                                |        |      |      |
|                                                                                                    | +                                                              |        |      |      |
| Enter an IP address or FQDN                                                                                                    |                                                                |        |      |      |
| Turn On NTP Authentication                                                                                                    |                                                                |        |      |      |
| SUBNET SETTINGS                                                                                                    |                                                                |        |      |      |
| Cisco Catalyst Center requires a dedicated, nonroute                                                                                                    |                                                                |        |      |      |
| services. The following subnets are recommended, bu                                                                                                    |                                                                |        |      |      |
| doesn't conflict with or overlap any other subnet.                                                                                                    |                                                                |        |      |      |
| Container Subnet*                                                                                                    | Cluster Subost*                                                |        |      |      |
| 169.254.32.0/20                                                                                                    | 169.254.48.0/20                                                |        |      |      |
| Minimum subnet size is 21 bits. Stash notation is allow                                                                                                    | ed. Minimum subnet size is 21 bits. Study notation is allowed. |        |      |      |
|                                                                                                    |                                                                |        |      |      |
|                                                                                                    |                                                                |        |      | _    |
| Exit                                                                                                    |                                                                | Review | Back | Next |

j) Enter configuration values for your cluster, then click Next.

#### Table 8: Primary Node Entries for Advanced Appliance Settings

Г

| Cluster V             | Virtual IP Addresses                                                                                                    |                                                                |                                                                                                    |
|-----------------------|----------------------------------------------------------------------------------------------------|----------------------------------------------------------------|----------------------------------------------------------------------------------------------------|
| Network,<br>To access | s from Enterprise<br>For Intracluster Access,<br>from Management<br>and For Internet Access<br>If you configured<br>the Management or<br>Internet Access<br>interface on the<br>same port as the<br>Enterprise interface,<br>its corresponding<br>field is not<br>displayed in this<br>section. | the interfact<br>for both the<br>a three-not                   | irtual IP address that will be used for traffic between the cluster and<br>tes that you have configured on your primary node. This is required<br>ree-node clusters and single-node clusters that will be converted into<br>le cluster in the future. If you have a single-node cluster setup and<br>to move to a three-node cluster setup, you can leave the fields in this<br>nk.<br>If you choose to configure a virtual IP address, you must enter one<br>for each configured network interface. You will not be able to<br>complete the wizard unless you do so. These addresses are tied to<br>the cluster link's status, which must be in the <b>UP</b> state. |
| Fully Qua             | alified Domain Name<br>field                                                                                                    | does the fo<br>It use:<br>Repre<br>enterp<br>In the<br>it uses | <ul> <li>ally qualified domain name (FQDN) for your cluster. Catalyst Center llowing with this hostname:</li> <li>as this hostname to access your cluster's web interface and the sentational State Transfer (REST) APIs used by devices in the prise network that Catalyst Center manages.</li> <li>Subject Alternative Name (SAN) field of Catalyst Center certificates, as the FQDN to the define the Plug and Play server that should be used vice provisioning.</li> </ul>                                                                                                    |

### **CLI Credentials**

Enter and confirm the password for the maglev user.

### **Cisco Catalyst Center Admin Credentials**

Enter a password for the default admin superuser, used to log in to Catalyst Center for the first time.

### **NTP Server Settings**

| Enter at least one NTP server address or hostname. To enter additional NTP server addresses or hostnames, click the <b>Add</b> (+) icon.                                                                |  |
|----------------------------------------------------------------------------------------------------|--|
| For a production deployment, Cisco recommends that you configure a minimum of three NTP servers.                                                                                                    |  |
| To enable the authentication of your NTP server before it's synchronized with Catalyst Center, check this check box and then enter the following information:                                           |  |
| • The NTP server's key ID. Valid values range between 1 and 4294967295 (2^32-1).                                                                                                    |  |
| This value corresponds to the key ID that's defined in the NTP server's key file.                                                                                                    |  |
| • The SHA-1 key value associated with the NTP server's key ID. This 40-character hex string resides in the NTP server's key file.                                                                       |  |
| <b>Note</b> Ensure that you enter a key ID and key value for each NTP server that you configured in the previous field.                                                                                 |  |
|                                                                                                    |  |
| A dedicated, non-routed IP subnet that Catalyst Center uses to manage internal services. By default, this is already set to <b>169.254.32.0/20</b> , and we recommend that you use this subnet.         |  |
| A dedicated, non-routed IP subnet that Catalyst Center uses to manage internal cluster services. By default, this is already set to <b>169.254.48.0/20</b> , and we recommend that you use this subnet. |  |
|                                                                                                    |  |

The wizard validates the information you have entered and notifies you of any settings that need to be changed before you can proceed with the wizard. If the settings you have entered are valid, the wizard's **Summary** screen opens.

| Catalyst Center                                                                                                    | Advanced Install                                                                                                    |
|----------------------------------------------------------------------------------------------------|----------------------------------------------------------------------------------------------------|
| ummary                                                                                                    |                                                                                                    |
|                                                                                                    | red. If you need to make any changes, click the appropriate Edit link and<br>generated configuration in JSON format here, this will be important for future<br>ings, click Start Configuration. |
| Ports Configuration Completed                                                                                                    |                                                                                                    |
| Enerprise Network Interface $\odot$                                                                                                    | Management Network Interface O Intracluster Link Network O                                                                                                    |
| Enterflace Name enterprise<br>Interface Name Enterprise<br>ILCP Mode Disabled ©<br>IP Address 22.22.21.92<br>Subort Mask 24<br>Default Sateway 22.22.21<br>DNS Servers 123.23.44.33<br>State Rovers 2 | Interface Name management<br>IP Address 32.33.23.21<br>Subnet Mask 255.255.255.0<br>ID P Address 169.254.8.06<br>Subnet Mask 255.255.255.128<br>Static Routes 2                                 |
| Static Houtes 2                                                                                                    | Internet Network Interface                                                                                                    |
|                                                                                                    | Internet         Internet           IP Address         55.33.123.234           Subiret Mask         285.552.55.05           Eor                                                                 |
|                                                                                                    | Start Ge                                                                                                    |

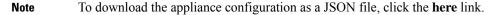

- k) Review all of the settings that you have entered while completing the wizard. If necessary, click the appropriate **Edit** link to open the wizard screen in which you want to make updates.
- 1) To complete the configuration of your Catalyst Center appliance, click Start Configuration.

The wizard screen continuously updates during the process, indicating the tasks that are currently being completed and their progress, as well as any errors that have occurred. To save a local copy of this information as a text file, click the download icon.

| co Catalyst Center                                                                                                    | Advanced Install                   |
|----------------------------------------------------------------------------------------------------|------------------------------------|
| Appliance Configuration In Progress<br>It should take about 30 minutes to configure the appliance. <b>Do not press your bro</b><br><b>page</b> . The page will update after configuration completes. | wser's back button or refresh this |
| Initializing the cluster using kubeadm Started: 04/09/2020 12:15:36                                                                                                    |                                    |
| Download                                                                                                    |                                    |
| 2024-03-22T16:04:38.088Z13   front-proxy-client.crt Apr 13 17:40:20 2020                                                                                                    |                                    |
| GMT Apr 13 17:40:20 2021 GMT                                                                                                    |                                    |
| 2024-03-22T16:04:38.088Z14   kubelet.conf Apr 13 12:12:14 2020 GMT Apr                                                                                                    |                                    |
| 13 17:40:21 2021 GMT                                                                                                    |                                    |
| 2024-03-22T16:04:38.088Z15   admin.conf Apr 13 12:12:14 2020 GMT Apr                                                                                                    |                                    |
| 13 17:40:21 2021 GMT                                                                                                    |                                    |
| 2024-03-22T16:04:38.088Z16   scheduler.conf Apr 13 12:12:14 2020 GMT                                                                                                    |                                    |
| Apr 13 17:40:22 2021 GMT                                                                                                    |                                    |
| 2024-03-22T16:04:38.088Z17   controller-manager.conf Apr 13 12:12:14                                                                                                    |                                    |
| 2020 GMT Apr 13 17:40:22 2021 GMT                                                                                                    |                                    |
| 2024-03-22T16:04:38.088Z18                                                                                                    |                                    |
|                                                                                                    |                                    |

### What to do next

When this task is complete:

- If you are deploying this appliance in standalone mode only, continue by performing first-time setup: First-Time Setup Workflow.
- If you are deploying this appliance as the primary node in a cluster, configure the second and third installed appliances in the cluster: Configure a Secondary Node Using the Advanced Install Configuration Wizard, on page 31.

# **Configure a Secondary Node Using the Advanced Install Configuration Wizard**

Perform the following steps to configure the second and third appliances in the cluster using the Advanced Install configuration wizard.

C) Important • In order to build a three-node cluster, the same version of the **System** package must be installed on your three Catalyst Center appliances. Otherwise, unexpected behavior and possible downtime can occur. • The following second-generation Catalyst Center appliances support configuration using this wizard: 112-core appliance: Cisco part number DN2-HW-APL-XL • 112-core promotional appliance: Cisco part number DN2-HW-APL-XL-U • You can only use this wizard to complete the initial configuration of a new Catalyst Center appliance. To reimage an appliance that's been configured previously, you will need to use the Maglev Configuration wizard (see Configure the Appliance Using the Maglev Wizard). • Before you configure the appliances in a three-node cluster, ensure that you have logged out of those appliances. Otherwise, the Quick Start workflow (which you complete to discover your network's devices and enable telemetry) will not start after you have configured your cluster's appliances and log in to Catalyst Center for the first time. • Ensure that all of the IP addresses you enter while completing this procedure are valid IPv4 addresses with valid IPv4 netmasks. Also make sure that the addresses and their corresponding subnets do not

When joining each new secondary node to the cluster, you must specify the first host in the cluster as the primary node. Note the following when joining secondary nodes to a cluster:

overlap. Service communication issues can result if they do.

• Before adding a new node to the cluster, be sure that all installed packages are deployed on the primary node. You can check this by using Secure Shell to log in to the primary node's Catalyst Center Management port as the Linux user (*maglev*) and then running the command maglev package status. All installed packages should appear in the command output as DEPLOYED.

| AME                                                                                           | DISPLAY_NAME                                                                                                    | DEPLOYED         | AVAILABLE       | STATUS            | PROGRESS |
|-----------------------------------------------------------------------------------------------|----------------------------------------------------------------------------------------------------|------------------|-----------------|-------------------|----------|
| access-control-applicat                                                                       | ion Access Control Application<br>AI Network Analytics<br>Application Hosting<br>Application Policy<br>Application Registry<br>Service Application Visibility Service<br>Assurance - Base<br>NCP - Services<br>MCP - Services<br>Augumation - Cond Connectivity - Contavi                                                                                                    | -                | 2.1.369.60050   | NOT DEPLOYED      |          |
| i-network-analytics                                                                           | AI Network Analytics                                                                                                    | -                | 2.6.10.494      | NOT DEPLOYED      |          |
| app-hosting                                                                                   | Application Hosting                                                                                                    | _                | 1.6.6.220124172 | 3 NOT DEPLOYED    |          |
| application-policy                                                                            | Application Policy                                                                                                    | -                | 2.1.369.170033  | NOT DEPLOYED      |          |
| oplication-registry                                                                           | Application Registry                                                                                                    | -                | 2.1.369.170033  | NOT DEPLOYED      |          |
| application-visibility-                                                                       | service Application Visibility Service                                                                                                    | -                | 2.1.369.17      | 0033 NOT DEPLOYED |          |
| ssurance                                                                                      | Assurance - Base                                                                                                    | 2.2.2.485        | -               | DEPLOYED          |          |
| automation_core                                                                               | NCP - Services                                                                                                    | 2 1 368 60015    | 2 1 369 60050   | DEPLOYED          |          |
| ase-provision-core                                                                            | Automation - Base                                                                                                    | 2 1 368 60015    | 2 1 369 60050   | DEPLOYED          |          |
| loud-connectivity-cont                                                                        | Automation - Base<br>extual-content Cloud Connectivity - Context<br>-hub Cloud Connectivity - Data Hub<br>ering Cloud Connectivity - Tethering<br>Cloud Device Provisioning Application<br>Command Runner<br>Device Onboarding<br>Disaster Recovery<br>Network Experience Platform - Core<br>Cisco DNA Center Platform<br>Cisco DNA Center Platform<br>Cisco DNA Center Global Search<br>AI Endpoint Analytics<br>ytics Group-Based Policy Analytics<br>Automation - Intelligent Capture<br>Image Management<br>Machine Reasoning<br>NCP - Base<br>Network Data Platform - Base Analytics | tual Content 1 3 | 1 364           | DEPLOYED          |          |
| loud connectivity data                                                                        | hub Cloud Connectivity Data Hub                                                                                                    | 1 6 0 380        | .1.504 -        | DEPLOYED          |          |
| loud connectivity tath                                                                        | aning Cloud Connectivity - Data Hub                                                                                                    | 1.0.0.300        | -               | DEPLOYED          |          |
| Toud-connectivity-teth                                                                        | cloud Davids Previous Analisation                                                                                                    | 2.12.1.2         | 2 1 360 60050   | DEPLOYED          |          |
| Toud-provision-core                                                                           | Croud Device Provisioning Application                                                                                                    | 2 1 268 60015    | 2.1.369.60030   | NOT_DEPLOYED      |          |
| ommand-runner                                                                                 | Command Runner                                                                                                    | 2.1.308.00013    | 2.1.369.60030   | DEPLOYED          |          |
| levice-onboarding                                                                             | Device Unboarding                                                                                                    | 2.1.308.00013    | 2.1.309.00030   | DEPLOYED          |          |
| isaster-recovery                                                                              | Disaster Recovery                                                                                                    | 2 1 269 60015    | 2.1.307.300190  | NOT_DEPLOYED      |          |
| ina-core-apps                                                                                 | Network Experience Platform - Core                                                                                                    | 2.1.308.00015    | 2.1.369.60050   | DEPLOYED          |          |
| nac-platform                                                                                  | Cisco DNA Center Platform                                                                                                    | 1.5.1.180        | 1.5.1.182       | DEPLOYED          |          |
| nac-search                                                                                    | Cisco DNA Center Global Search                                                                                                    | 1.5.0.466        | - 4 375         | DEPLOYED          |          |
| endpoint-analytics                                                                            | AI Endpoint Analytics                                                                                                    | -                | 1.4.3/5         | NOT_DEPLOYED      |          |
| proup-based-policy-anal                                                                       | ytics Group-Based Policy Analytics                                                                                                    | -                | 2.2.1.401       | NOT_DEPLOYED      |          |
| cap-automation                                                                                | Automation - Intelligent Capture                                                                                                    | -                | 2.1.369.60050   | NOT_DEPLOYED      |          |
| mage-management                                                                               | Image Management                                                                                                    | 2.1.368.60015    | 2.1.369.60050   | DEPLOYED          |          |
| achine-reasoning                                                                              | Machine Reasoning                                                                                                    | 2.1.368.210017   | 2.1.369.210024  | DEPLOYED          |          |
| cp-system                                                                                     | NCP - Base                                                                                                    | 2.1.368.60015    | 2.1.369.60050   | DEPLOYED          |          |
|                                                                                               | Network Data Platform - Base Analytics                                                                                                    | 1.6.1028         | 1.6.1031        | DEPLOYED          |          |
| dp-platform                                                                                   | Network Data Platform - Core                                                                                                    | 1.6.596          | -               | DEPLOYED          |          |
| dp-ui                                                                                         | Network Data Platform - Manager                                                                                                    | 1.6.543          | -               | DEPLOYED          |          |
| etwork-visibility                                                                             | Network Controller Platform                                                                                                    | 2.1.368.60015    | 2.1.369.60050   | DEPLOYED          |          |
| ath-trace                                                                                     | Path Trace                                                                                                    | 2.1.368.60015    | 2.1.369.60050   | DEPLOYED          |          |
| etwork-visibility<br>ath-trace<br>latform-ui<br>bac-extensions<br>ogue-management<br>d-access | Cisco DNA Center UI                                                                                                    | 1.6.2.446        | 1.6.2.448       | DEPLOYED          |          |
| bac-extensions                                                                                | RBAC Extensions                                                                                                    | 2.1.368.1910001  | 2.1.369.1910003 | DEPLOYED          |          |
| oque-management                                                                               | Roque and aWIPS                                                                                                    | _                | 2.2.0.51        | NOT_DEPLOYED      |          |
| d-access                                                                                      | SD Access                                                                                                    | -                | 2.1.369.60050   | NOT_DEPLOYED      |          |
| ensor-assurance                                                                               | Assurance - Sensor                                                                                                    | -                | 2.2.2.484       | NOT DEPLOYED      |          |
| ensor-automation                                                                              | NCP - Base<br>Network Data Platform - Base Analytics<br>Network Data Platform - Core<br>Network Data Platform - Manager<br>Network Controller Platform<br>Path Trace<br>Cisco DNA Center UI<br>RBAC Extensions<br>Rogue and aWIPS<br>SD Access<br>Assurance - Sensor<br>Automation - Sensor<br>Stealthwatch Security Analytics<br>System<br>System Commons                                                                                                    | -                | 2.1.369.60050   | NOT_DEPLOYED      |          |
| sa                                                                                            | Stealthwatch Security Analytics                                                                                                    | 2.1.368.1091226  | 2.1.369.1091317 | DEPLOYED          |          |
| vstem                                                                                         | System                                                                                                    | 1.6.594          | -               | DEPLOYED          |          |
| ystem-commons<br>mbrella<br>vide-area-bonjour                                                 | System<br>System Commons<br>Cisco Umbrella<br>Wide Area Bonjour                                                                                                    | 2.1.368.60015    | 2.1.369.60050   | DEPLOYED          |          |
| mbrella                                                                                       | Cisco Umbrella                                                                                                    | 2.1.500.00015    | 2.1.368.592066  | NOT DEPLOYED      |          |
| and an an head and                                                                            | Wide Area Bonjour                                                                                                    |                  | 2 4 269 75006   | NOT_DEPLOYED      |          |

[Wed Nov 30 15:45:08 UTC] maglev@192.0.2.1 (maglev-master-192.0.2.1) ~

- Be sure to join only a single node to the cluster at a time. Do not attempt to add multiple nodes at the same time, as doing so will result in unpredictable behavior.
- Expect some service downtime during the cluster attachment process for each secondary node. Services will need to be redistributed across the nodes and the cluster will be down for periods of time during that process.

### Before you begin

Ensure that you:

• Installed the Catalyst Center software image onto your appliance, as described in Reimage the Appliance.

1

**Important** This is only applicable if you are going to configure a promotional appliance because the Catalyst Center software image is not preinstalled on the 112-core promotional appliance (Cisco part number DN2-HW-APL-XL-U).

- Configured the first appliance in the cluster, following the steps in Configure the Primary Node Using the Advanced Install Configuration Wizard, on page 15.
- Collected all of the information called for in Required IP Addresses and Subnets and Required Configuration Information.
- Installed the second and third appliances, as described in Appliance Installation Workflow.
- Have done the following:
- 1. Ran the maglev package status command on the first appliance.

You can also access this information from the Catalyst Center home page by clicking the Help icon

 $(\bigcirc)$  and choosing **About** > **Show Packages**.

- 2. Contacted the Cisco TAC, gave them the output of this command, and asked them to point you to the ISO that you should install on your second and third appliances.
- Configured Cisco IMC browser access on both secondary nodes, as described in Enable Browser Access to Cisco IMC.
- Checked that both secondary nodes' ports and the switches they use are properly configured, as described in Execute Preconfiguration Checks.
- Are using a compatible browser. For a list of compatible browsers, see the Release Notes for the version of Catalyst Center you are installing.
- Enabled ICMP on the firewall between Catalyst Center and both the default gateway and the DNS server you specify in the following procedure. The wizard uses ping to verify the gateway and DNS server you specify. This ping might get blocked if a firewall is in place and ICMP is not enabled on that firewall. When this happens, you will not be able to complete the wizard.
- **Step 1** Start the Advanced Install configuration wizard:

 a) Point your browser to the Cisco IMC IP address you set during the Cisco IMC GUI configuration you performed, then log in to the Cisco IMC GUI as the Cisco IMC user (see Enable Browser Access to Cisco Integrated Management Controller).

After successful login, the appliance displays the **Cisco Integrated Management Controller Chassis Summary** window, with a blue link menu at the upper right, as shown below.

| ÷ 🗹 0                             | admin@ | 5.131.   | - C220-WZP     |     | FR | \$ |
|-----------------------------------|--------|----------|----------------|-----|----|----|
| Refresh   Host Power   Launch vKV | M Ping | CIMC Rel | poot   Locator | LED | ?  | 6  |
| Java based KVM                    |        |          |                |     |    |    |
| HTML based KVM                    |        |          |                |     |    |    |

b) From the blue link menu, choose Launch KVM and then choose either Java based KVM or HTML based KVM. If you choose the Java-based KVM, you will need to launch the Java startup file from your browser or file manager in order to view the KVM console in its own window. If you choose the HTML-based KVM, it will launch the KVM console in a separate browser window or tab automatically.

Irrespective of the KVM type you choose, use the KVM console to monitor the progress of the configuration and respond to Maglev Configuration Wizard prompts.

- c) With the KVM displayed, reboot the appliance by making one of the following selections:
  - In the main Cisco IMC GUI browser window: Choose **Host Power Cycle**. Then switch to the KVM console to continue.
  - In the KVM console: Choose Power > Power Cycle System (cold boot).

If asked to confirm your choice to reboot the appliance, click OK.

After displaying reboot messages, the KVM console displays the Static IP Configuration screen.

| STEP #None                                                                                                    | STATIC IP CONFIGURATION                                                            |
|----------------------------------------------------------------------------------------------------|------------------------------------------------------------------------------------|
| <ul> <li>Welcome to the Maglev Configuration<br/>Wizard!</li> <li>Please Enter Static IP Information for<br/>Enterprise Interface Configuration,<br/>Static IP is configured as an alternative<br/>to DHCP for web UI Configuration.</li> <li>Click Configure after entering<br/>Information for configuring IP which will<br/>be configured on Enterprise Interface</li> <li>Click Skip to move to config wizard</li> <li>NOTE: Default Configuration mode is IPv4,<br/>Please select IPv6 mode for Ipv6<br/>Configuration</li> </ul> | IPv6 mode<br>IP Address:<br>Netmask:<br>Default Gateway Address:<br>Static Routes: |
|                                                                                                    | Web installation:<br>https://10.106.172.47:9004/                                   |
|                                                                                                    | <pre>&lt; cancel &gt; skip &gt;&gt; configure &gt;&gt;</pre>                       |

Note the URL listed in the Web Installation field.

- d) Do one of the following:
  - If you want a DHCP server to assign an IP address, subnet mask, and default gateway to your appliance's Enterprise interface, click **Skip**.
  - If you want to assign your own IP address, subnet mask, and default gateway to your appliance's Enterprise interface, enter the information described in the following table and then click **Configure**.

| IPv6 Mode check box           | If you want to configure an IPv6 address, check this check box.                                                                                                    |
|-------------------------------|----------------------------------------------------------------------------------------------------|
| IP Address field              | Enter the static IP address that you want to use.                                                                                                    |
| Netmask field                 | <ul> <li>Enter the netmask for the IP address you specified in the previous field:</li> <li>If you entered an IPv4 address, you can enter either a netmask or CIDR address.</li> <li>If you entered an IPv6 address, you can only enter a CIDR address.</li> </ul> |
| Default Gateway Address field | Specify the default gateway that will be used to route traffic.                                                                                                    |
| Static Routes field           | Enter one or more static routes in the following format, separated by spaces:<br><i><network>/<netmask>/<gateway></gateway></netmask></network></i> . This is usually required on the Management port only.                                                        |

The KVM console displays the Maglev Configuration wizard welcome screen.

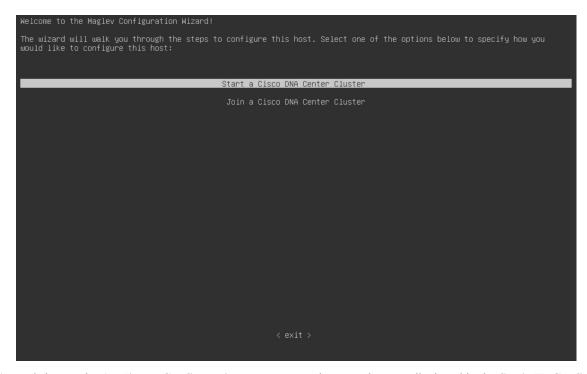

e) To bring up the **Appliance Configuration** screen, open the URL that was displayed in the **Static IP Configuration** screen.

| Center                                                                   |                                       |
|--------------------------------------------------------------------------|---------------------------------------|
|                                                                          |                                       |
| Join A Cisco Catalyst O<br>Center Cluster                                |                                       |
| This appliance will be added as a node to the primary node of a cluster. |                                       |
|                                                                          |                                       |
|                                                                          |                                       |
|                                                                          |                                       |
|                                                                          | nde to the primary node of a cluster. |

f) Click the Join a Cisco Catalyst Center Cluster radio button, then click Next.

| Cisco Catalyst Center                                                                                                    | Ар                                                             | pliance Configuration |      |
|----------------------------------------------------------------------------------------------------|----------------------------------------------------------------|-----------------------|------|
| Welcome to Cisco Ca<br>Before you can use Cisco Cat<br>Which workflow matches your                                                                                    | alyst Center, first complete the appropriate appliance configu | ration workflow.      |      |
| Advanced Install<br>Configure a standalone node or any<br>node in a cluster.<br>Use this wizard to access all of the<br>available appliance configuration<br>options. | 0                                                              |                       |      |
|                                                                                                    |                                                                | -                     |      |
|                                                                                                    |                                                                |                       | Back |

g) Click the Advanced Install radio button, then click Start.

The **Overview** slider opens. Click > to view a summary of the tasks that the wizard will help you complete.

|                                                                                                   | X |
|---------------------------------------------------------------------------------------------------|---|
| Overview                                                                                          |   |
| Complete the basic tasks required to configure your appliance for use with Cisco Catalyst Center. |   |
| • • • • • • •                                                                                     |   |
| Start Workflow                                                                                    |   |

h) Click Start Workflow to start the wizard.

The **Appliance Interface Overview** screen opens, providing a description of the four appliance interfaces that you can configure.

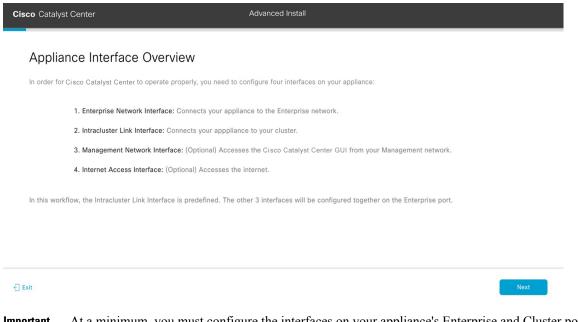

- **Important** At a minimum, you must configure the interfaces on your appliance's Enterprise and Cluster ports, as they are required for Catalyst Center functionality. If the wizard fails to display either or both of these ports during the course of configuration, they may be non-functional or disabled. If you discover that they are non-functional, choose **Exit** to exit the wizard immediately. Be sure you have completed all of the steps provided in Execute Preconfiguration Checks before resuming configuration or contacting the Cisco Technical Assistance Center (TAC).
- **Step 2** Complete the Advanced Install configuration wizard:

## a) Click Next.

The How would you like to set up your appliance interfaces? screen opens.

| Cisco Catalyst Center Advanced Install                                                                                                    |           |
|----------------------------------------------------------------------------------------------------|-----------|
| How would you like to set up your appliance interfaces?<br>Both Enterprise Network and Intracluster Link Interfaces have their own designated port. You can decide whether to have<br>a separate dedicated port for either Management Network Interface and Internet Access Interface. Before you start,<br>reserve the IP addresses necessary for configuration. If your network resides behind a firewall, be sure to allow access to<br>these URLs and open these ports. |           |
| Enterprise Network Interface O                                                                                                    |           |
| The Enterprise Network Interface and Intracluster Link Interface will be configured using the two 10-Gbps ports as shown above.                                                                                                    |           |
| situmi auve.<br>Would you like to have a dedicated Management Network Interface?                                                                                                    |           |
| • Yes () No                                                                                                    |           |
| Would you like to have a dedicated Internet Access Interface?                                                                                                    |           |
| • Yes ONO                                                                                                    |           |
| E fort                                                                                                    | Back Next |

b) Indicate whether you want to configure dedicated Management and Internet Access interfaces, then click Next.

| Catalyst Center                                                                                                    | Advanced Install |     |
|----------------------------------------------------------------------------------------------------|------------------|-----|
| Configure Your Enterprise Network Interface                                                                               |                  |     |
|                                                                                                    |                  |     |
| Enterprise Network Interface   LACP Mode Disabled   Host IP Address*  22.22.22.194  Enter an IP A address                 |                  |     |
| Subnet Mask* 24 Enter an IPv4 address or a number from 1 - 32 Default Gateway IP Address 22.22.22.1 Enter an IPv4 address |                  |     |
| DNS<br>123.23.44.33 + +                                                                                                   |                  |     |
|                                                                                                    | Back             | Nex |

### The Configure Your Enterprise Network Interface screen opens.

c) Enter configuration values for the Enterprise interface, then click Next.

As explained in Interface Cable Connections, this is a required interface used to link the appliance to the enterprise network. See Required IP Addresses and Subnets and Required Configuration Information for a more detailed description of the values you need to enter.

| LACP Mode slider      | Choose one of the following network interface controller (NIC) bonding modes for the Enterprise interface:                                                                                                    |  |  |
|-----------------------|----------------------------------------------------------------------------------------------------|--|--|
|                       | • Active-Backup mode: This mode provides fault tolerance by aggregating two Ethernet interfaces into a single logical channel. When the interface that's currently active goes down, the other interface takes its place and becomes active. |  |  |
|                       | • LACP mode: This mode aggregates two Ethernet interfaces that share the same speed and duplex settings into a single logical channel. This provides load balancing and higher bandwidth.                                                    |  |  |
|                       | For more information about Catalyst Center's implementation of NIC bonding, see NIC Bonding Overview.                                                                                                    |  |  |
| Host IP Address field | Enter the IP address for the Enterprise port. This is required.                                                                                                    |  |  |
| Subnet Mask field     | Enter the netmask for the port's IP address. This is required.                                                                                                    |  |  |

| Default Gateway IP Address field | Enter a default gateway IP address to use for the port.  |                                                                                                    |  |
|----------------------------------|----------------------------------------------------------|----------------------------------------------------------------------------------------------------|--|
|                                  | Important                                                | Ensure that you enter a default gateway IP address for at least one<br>of your appliance's interfaces. Otherwise, you will not be able to<br>complete the configuration wizard.                                                                |  |
|                                  | Note                                                     | You designated this interface to use the default gateway assigned<br>to it by a DHCP server. Complete the following steps to specify a<br>different gateway:                                                                                   |  |
|                                  |                                                          | 1. Delete the IP address that is currently listed in this field and then click <b>Exit</b> .                                                                                                    |  |
|                                  |                                                          | This will bring you back to the first wizard screen.                                                                                                    |  |
|                                  |                                                          | 2. Return to the Enterprise port's wizard screen and enter the gateway IP address you want to use.                                                                                                    |  |
| DNS field                        | Enter the IP address of the preferred DNS server.        |                                                                                                    |  |
|                                  | To enter additional DNS servers, click the Add (+) icon. |                                                                                                    |  |
|                                  | Important                                                | <ul> <li>For each node in your cluster, configure a maximum of three DNS servers. Problems can occur if you configure more than three DNS servers for an appliance.</li> <li>For NTP ensure port 123 (UDP) is open between Catalyst</li> </ul> |  |
|                                  |                                                          | • For NTP, ensure port 123 (UDP) is open between Catalyst Center and your NTP server.                                                                                                    |  |

The wizard validates the information you have entered, confirms that the port is up, and notifies you of any settings that need to be changed before you can proceed with the wizard. If the settings you have entered are valid and the port is up, the wizard's **Configure Your Intracluster Interface** screen opens.

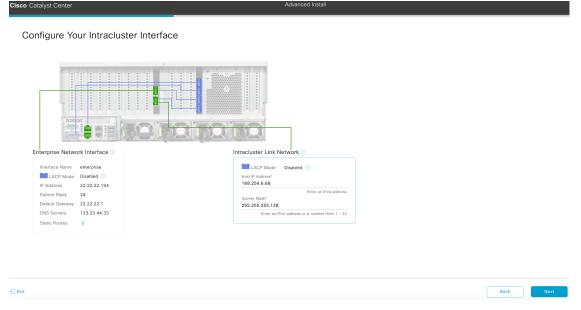

d) Enter configuration values for your Intracluster interface, then click Next.

As explained in Interface Cable Connections, this required port is used to link the appliance to your cluster. See Required IP Addresses and Subnets and Required Configuration Information for a more detailed description of the values you need to enter.

Note

- If you opted to configure the Enterprise and Internet Access interfaces on the same port, complete this step and then proceed to Step 2e (which describes how to configure your Management interface).
  - If you opted to configure the Enterprise and Management interfaces on the same port, complete this step and then skip ahead to Step 2f (which describes how to configure your Internet Access interface).
  - If you opted to configure the Enterprise, Management, and Internet Access interfaces on the same port, complete this step and then skip ahead to Step 2g.

| LACP Mode slider      | Choose one of the following NIC bonding modes for the Intracluster interfac                                                                                                    |  |
|-----------------------|----------------------------------------------------------------------------------------------------|--|
|                       | • Active-Backup mode: This mode provides fault tolerance by aggregating two Ethernet interfaces into a single logical channel. When the interface that's currently active goes down, the other interface takes its place and becomes active. |  |
|                       | • <b>LACP mode</b> : This mode aggregates two Ethernet interfaces that share the same speed and duplex settings into a single logical channel. This provides load balancing and higher bandwidth.                                            |  |
|                       | For more information about Catalyst Center's implementation of NIC bonding, see NIC Bonding Overview.                                                                                                    |  |
| Host IP Address field | Enter the IP address for the Cluster port. This is required. Note that you cannot change the address of the Cluster port later.                                                                                                    |  |
| Subnet Mask field     | Enter the netmask for the port's IP address. This is required.                                                                                                    |  |

The wizard validates the information you have entered, confirms that the port is up, and notifies you of any settings that need to be changed before you can proceed with the wizard. If the settings you have entered are valid and the port is up, the wizard's **Configure Your Management Network Interface** screen opens.

| Cisco Catalyst Center                                                                                                    |   | Advanced Install                                                                                                |      |      |
|----------------------------------------------------------------------------------------------------|---|----------------------------------------------------------------------------------------------------|------|------|
| Configure Your Management Network Interface                                                                                                    |   |                                                                                                    |      |      |
| Enterprise Natwork Interface                                                                                                    |   | Intracluster Link Network  interface Name cluster LaCP Mode Disability                                          |      |      |
| IP Address         22 22 22 194         Enter an IPv4 address           Subnet Mask         24         255 255 255 0           Default Gateway         22 22 22 1         Enter an IPv4 address or a number from 1 - 32           DNS Servers         12 32 34 4 33         Enter an IPv4 address or a number from 1 - 32 |   | IP Address         169.254.6.68           Subnet Mask         255.255.255.128           Static Routes         2 |      |      |
| Static Routes 2 Default Cateway IP Address Default Cateway already configured in Enterprise Network DNS Enter an IPv4 address 14/UT to Cate a Dv4 000                                                                                                    | + |                                                                                                    |      |      |
| Add/Edit Static Route (0) O                                                                                                    |   |                                                                                                    | Back | Next |

e) (Optional) Enter configuration values for the Management port, then click Next.

As explained in Interface Cable Connections, this port is used to access the Catalyst Center GUI from your management network. If you chose to configure a dedicated Management interface, enter the information described in the following table. (See Required IP Addresses and Subnets and Required Configuration Information for a more detailed description of the values you need to enter.)

**Note** If you opted to configure the Enterprise and Internet Access interfaces on the same port, complete this step and then skip ahead to Step 2g.

| Host IP Address field            | Enter the IP address for the Management port.            |                                                                                                    |  |
|----------------------------------|----------------------------------------------------------|----------------------------------------------------------------------------------------------------|--|
| Subnet Mask field                | Enter the netmask for the port's IP address.             |                                                                                                    |  |
| Default Gateway IP Address field | Enter a default gateway IP address to use for the port.  |                                                                                                    |  |
|                                  | of your a                                                | hat you enter a default gateway IP address for at least one<br>appliance's interfaces. Otherwise, you will not be able to<br>the configuration wizard. |  |
| DNS field                        | Enter the IP address of the preferred DNS server.        |                                                                                                    |  |
|                                  | To enter additional DNS servers, click the Add (+) icon. |                                                                                                    |  |
|                                  | DN                                                       | each node in your cluster, configure a maximum of three<br>S servers. Problems can occur if you configure more than<br>e DNS servers for an appliance. |  |
|                                  |                                                          | NTP, ensure port 123 (UDP) is open between Catalyst ter and your NTP server.                                                                           |  |

The wizard validates the information you have entered, confirms that the port is up, and notifies you of any settings that need to be changed before you can proceed with the wizard. If the settings you have entered are valid and the port is up, the wizard's **Configure Your Internet Access Interface** screen opens.

| Cisco Catalyst Center                                  | Advanced install                                                                                                    |      |
|--------------------------------------------------------|----------------------------------------------------------------------------------------------------|------|
| Configure Your Internet Acce                           | ss Interface                                                                                                    |      |
| Enterprise Network Interface ©<br>Pridoresa 22,222,211 | Management Network Interface Intracluster Link Network ©<br>Interface Name Ratagement<br>Produces 255.255.256 Deabed ©<br>Submet Max 255.255.256 July Englisher S25.128<br>Submet Max 25.255.128                                                                                                    |      |
| DNS Servers 122.23.44.33<br>Static Routes 2            | Internet Network Interface  Internet Network Interface  Internet Network Interface  Inter an Pv4 address Inter an Pv4 address Inter an |      |
| Exit                                                   | Back                                                                                                    | Next |

f) (Optional) Enter configuration values for the Internet Access interface, then click Next.

As explained in Interface Cable Connections, this is an optional port used to link the appliance to the Internet when you cannot do so through the Enterprise port. If you chose to configure a dedicated Internet Access interface, enter the information described in the following table. (See Required IP Addresses and Subnets and Required Configuration Information for a more detailed description of the values you need to enter.)

| Host IP Address field            | Enter the IP address for the Internet Access port.                                                                                                    |  |  |
|----------------------------------|----------------------------------------------------------------------------------------------------|--|--|
| Subnet Mask field                | Enter the netmask for the port's IP address. This is required if you entered an IP address in the previous field.                                                                                 |  |  |
| Default Gateway IP Address field | Enter a default gateway IP address to use for the port.                                                                                                    |  |  |
|                                  | <b>Important</b> Ensure that you enter a default gateway IP address for at least one of your appliance's interfaces. Otherwise, you will not be able to complete the configuration wizard.        |  |  |
| DNS field                        | Enter the IP address of the preferred DNS server.                                                                                                    |  |  |
|                                  | To enter additional DNS servers, click the Add (+) icon.                                                                                                    |  |  |
|                                  | <ul> <li>Important</li> <li>For each node in your cluster, configure a maximum of three DNS servers. Problems can occur if you configure more than three DNS servers for an appliance.</li> </ul> |  |  |
|                                  | • For NTP, ensure port 123 (UDP) is open between Catalyst Center and your NTP server.                                                                                                    |  |  |

Table 12: Secondary Node Entries for the Internet Access Port

The wizard validates the information you have entered, confirms that the port is up, and notifies you of any settings that need to be changed before you can proceed with the wizard. If the settings you have entered are valid and the port is up, the wizard's **Interface to Port Configuration** screen opens.

| Cisco Catalyst Center                                                                                                    | Advanced Install                                                                                                    |  |
|----------------------------------------------------------------------------------------------------|----------------------------------------------------------------------------------------------------|--|
| Interface to Port Configuration<br>We are going to configure the following interfaces. Clicking Next w<br>to a minute to configure.                   | will begin the configuration process. This may take up                                                                                                    |  |
| Enterprise Network Interface 💿                                                                                                    | Management Network Interface © Intracluster Link Network ©                                                                                                    |  |
| Interface Name enterprise<br>LACP Mode Disabled ①<br>IP Addres 22.22.2194<br>Submer Mask 24<br>Ooffault Gateway 22.22.21<br>OMS Servers 12.23.24.4.33 | Interface Name management Interface Name cluster P Address 32.3.3.2.3.29 Uniterface Name cluster D Address 255.255.255.25 Uniterface Name cluster D Address 255.255.255.25 Uniterface Name cluster D Address 255.255.255.25 Uniterface Name cluster D Address 255.255.25 Uniterface Name cluster D Address 2 Uniterface Name cluster D Address 2 D Address 2 D Address 2 D Add |  |
| Static Rootes 2<br>Internet Network<br>Internet Rame<br>IP Address<br>Subnet Mask                                                                     |                                                                                                    |  |
| Exit                                                                                                    | Back Next                                                                                                    |  |

g) Review the settings that you have entered for the secondary node's interfaces.

If you need to make any changes, click the Edit link for the relevant interface.

h) When you are happy with the interface settings, click Next.

After initial interface configuration has completed, the Configure Proxy Server Information screen opens.

| Cisco Catalyst Center                                        | Advanced Install |                  |
|--------------------------------------------------------------|------------------|------------------|
|                                                              |                  |                  |
| Configure Proxy Server Information                           | n                |                  |
| Does your network use a proxy server to access the internet? | ,                |                  |
| • Yes O No                                                   |                  |                  |
| Proxy Server*<br>E.g: http://example.com                     |                  |                  |
| Port*<br>Enter port number between 1 to 65535.               |                  |                  |
| Username                                                     |                  |                  |
| Password                                                     |                  |                  |
|                                                              |                  |                  |
|                                                              |                  |                  |
|                                                              |                  |                  |
|                                                              |                  |                  |
| Exit                                                         |                  | Review Back Next |
|                                                              |                  |                  |

- i) Do one of the following and then click Next:
  - If your network does not use a proxy server to access the internet, click the No radio button.

I

• If your network does use a proxy server to access the internet, enter the values described in the following table:

#### Table 13: Secondary Node Entries for Proxy Server Settings

| Proxy Server field | Enter the URL or host name of an HTTPS network proxy used to access the Internet.                            |
|--------------------|----------------------------------------------------------------------------------------------------|
|                    | <b>Note</b> Connection from Catalyst Center to the HTTPS proxy is supported only via HTTP in this release.   |
| Port field         | Enter the port your appliance used to access the network proxy.                                              |
| Username filed     | Enter the user name used to access the network proxy. If no proxy login is required, leave this field blank. |
| Password field     | Enter the password used to access the network proxy. If no proxy login is required, leave this field blank.  |

The wizard validates the information you have entered and notifies you of any settings that need to be changed before you can proceed with the wizard. If the settings you have entered are valid, the wizard's **Primary Node Details** screen opens.

| Cisco Catalyst Center                                                   | Advanced Install                                  |                  |
|-------------------------------------------------------------------------|---------------------------------------------------|------------------|
| Primary Node Details                                                    |                                                   |                  |
| This appliance is getting added as a node for the multi-node setup with | software version $N/A$ . This information will be |                  |
| used when you need to log into the Maglev CLI.                          |                                                   |                  |
| Primary Node IP*                                                        |                                                   |                  |
| IP should be within Intra-Cluster's 169.254.6.66/25                     |                                                   |                  |
| CLI Username<br>maglev                                                  |                                                   |                  |
| magior                                                                  |                                                   |                  |
|                                                                         |                                                   |                  |
| CLI Password*                                                           |                                                   |                  |
| Enter CLI Password                                                      |                                                   |                  |
|                                                                         |                                                   |                  |
|                                                                         |                                                   |                  |
|                                                                         |                                                   |                  |
|                                                                         |                                                   |                  |
|                                                                         |                                                   |                  |
|                                                                         |                                                   |                  |
|                                                                         |                                                   |                  |
|                                                                         |                                                   |                  |
|                                                                         |                                                   |                  |
|                                                                         |                                                   |                  |
|                                                                         |                                                   |                  |
|                                                                         |                                                   |                  |
|                                                                         |                                                   |                  |
|                                                                         |                                                   |                  |
|                                                                         |                                                   |                  |
|                                                                         |                                                   |                  |
|                                                                         |                                                   |                  |
|                                                                         |                                                   |                  |
| Exit                                                                    |                                                   | Review Back Next |

j) To establish a connection with your cluster's primary node, enter its IP address and password (by default, the username is already set to **maglev**) and then click **Next**.

The Advanced Appliance Settings screen opens.

Review Back Ne

| Cisco Catalyst Center                                                         | Advanced Install |  |
|-------------------------------------------------------------------------------|------------------|--|
| Advanced Appliance Settings                                                   |                  |  |
| CLI CREDINTIALS<br>Unannari<br>magite                                         |                  |  |
| Pasacot" Book<br>View Pasacot"<br>Contron Pasacot" Book                       |                  |  |
| NTP SERVER SETTINGS<br>NTP Server*<br>model clos.com<br>Env or Padres or FGDR |                  |  |
| Turi On NTF Authentication                                                    |                  |  |
|                                                                               |                  |  |
|                                                                               |                  |  |
|                                                                               |                  |  |
|                                                                               |                  |  |
|                                                                               |                  |  |

k) Enter configuration values for your cluster, then click Next.

#### Table 14: Secondary Node Entries for Advanced Appliance Settings

| NTP Server Settings                  |                                                                                                    |
|--------------------------------------|----------------------------------------------------------------------------------------------------|
| NTP Server field                     | Enter at least one NTP server address or hostname. To enter additional NTP server addresses or hostnames, click the <b>Add</b> (+) icon.                        |
|                                      | For a production deployment, Cisco recommends that you configure a minimum of three NTP servers.                                                                |
| Turn On NTP Authentication check box | To enable the authentication of your NTP server before it's synchronized with<br>Catalyst Center, check this check box and then enter the following information |
|                                      | • The NTP server's key ID. Valid values range between 1 and 4294967295 (2^32-1).                                                                                |
|                                      | This value corresponds to the key ID that's defined in the NTP server's key file.                                                                               |
|                                      | • The SHA-1 key value associated with the NTP server's key ID. This 40-character hex string resides in the NTP server's key file.                               |
|                                      | <b>Note</b> Ensure that you enter a key ID and key value for each NTP server that you configured in the previous field.                                         |

The wizard validates the information you have entered, confirms that the port is up, and notifies you of any settings that need to be changed before you can proceed with the wizard. If the settings you have entered are valid, the wizard's **Summary** screen opens.

| Cisco Catalyst Center                                                                                                    | Advanced Install                                                                                                    |     |
|----------------------------------------------------------------------------------------------------|----------------------------------------------------------------------------------------------------|-----|
| Summary<br>Please review the settings that you have entered. If you nece<br>make the necessary updates. 2 Download the generated confi<br>reference. When you are happy with your settings, click Star | nfiguration in JSON format here, this will be important for future                                                                                                    |     |
|                                                                                                    | Mangement Network Interface<br>Sterie Maax 255,255,255<br>Sterie Maax 255,255,255<br>Sterie Maax 255,255,255<br>Sterie Maax 255,255,255<br>Sterie Routes 2<br>Sterie Routes 2<br>Sterie Route |     |
| P Add<br>Subnet                                                                                                    |                                                                                                    | ion |

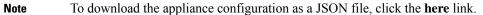

- 1) Review all of the settings that you have entered while completing the wizard. If necessary, click the appropriate **Edit** link to open the wizard screen in which you want to make updates.
- m) To complete the configuration of your Catalyst Center appliance, click Start Configuration.

The configuration process takes roughly 90 minutes. The wizard screen continuously updates during the process, indicating the tasks that are currently being completed and their progress, as well as any errors that have occurred. To save a local copy of this information as a text file, click the download icon.

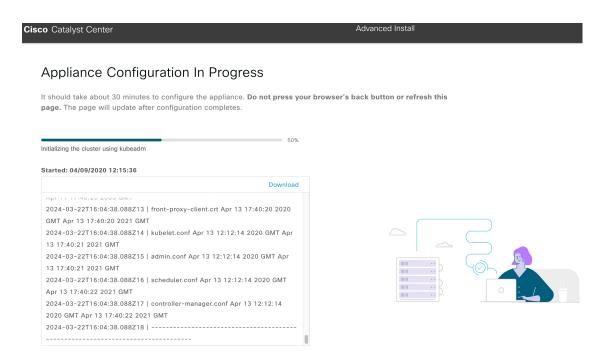

# What to do next

When this task is complete:

- If you have an additional appliance to deploy as the third and final node in the cluster, repeat this procedure.
- If you are finished adding nodes to the cluster, continue by performing first-time setup: First-Time Setup Workflow.

# **Upgrade to the Latest Catalyst Center Release**

For information about upgrading your current release of Catalyst Center, see the *Cisco Catalyst Center Upgrade Guide*.